# Installation & Administration of Konftel 800

ENGLISH

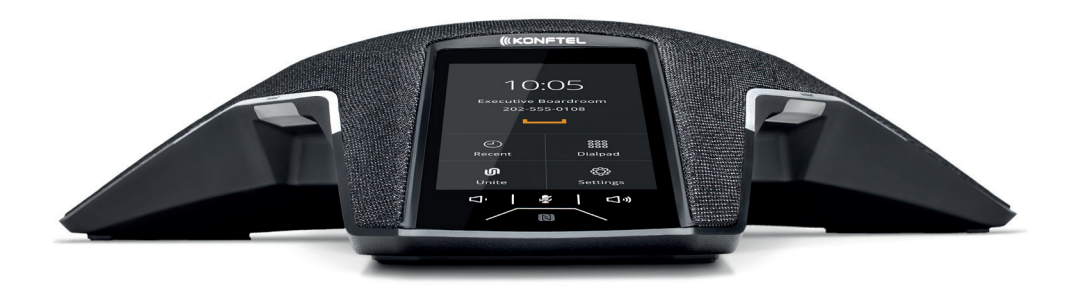

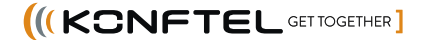

# $C \in$

Konftel AB hereby declares that this conference phone is in conformity with all the essential requirements and other relevant provisions of Directive 1999/5/EC.

Please visit **www.konftel.com** to view the complete declaration of conformity.

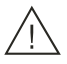

#### **Warning!**

Do not expose the Konftel 800 to water or moisture.

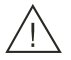

### **Warning!**

Do not open the casing of the Konftel 800.

# **Table of contents**

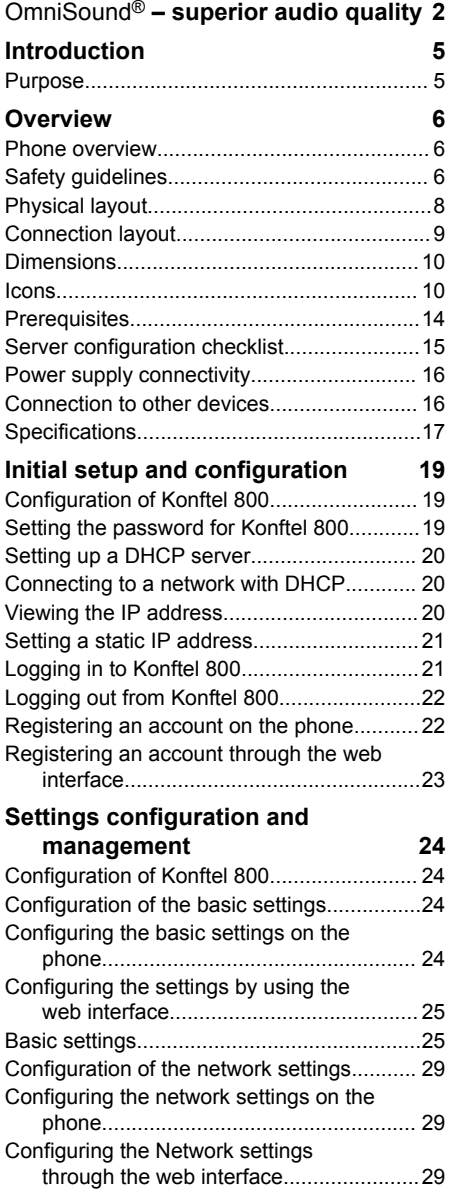

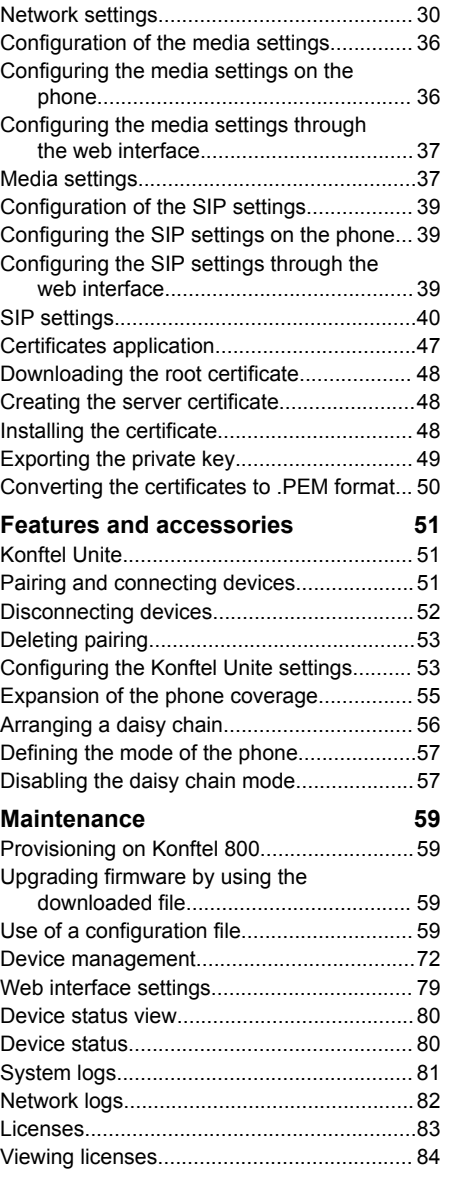

**[Index 85](#page-84-0)**

# <span id="page-4-0"></span>**INTRODUCTION**

# **PURPOSE**

This document provides checklists and procedures for installing, configuring, and administering Konftel 800. It is intended primarily for implementation engineers and administrators.

# <span id="page-5-0"></span>**PHONE OVERVIEW**

Konftel 800 is a SIP conference phone that you can use to make calls and hold conferences with a great audio quality. It provides an improved user experience and ensures an easier connection to audio conference bridges. The phone is based on a multi-connectivity platform to leverage the "Bring your own device" approach.

The features of the conference phone include a simple-to-use 4.3 inch graphical LCD with a backlight and volume up/down and mute buttons. Two more mute key buttons are located along the perimeter of the device. You can attach additional expansion microphones or cascade three Konftel 800 devices in a daisy chain to expand the audio distribution and pickup in the room.

# **SAFETY GUIDELINES**

Ensure that you are familiar with the following safety guidelines before installing, configuring, and administering Konftel 800.

- This conference phone is not designed for making emergency telephone calls when the power fails. Make alternative arrangements for access to emergency services.
- Read, understand, and follow all the instructions.
- Do not place this phone on an unstable cart, stand, or table. Konftel 800 may fall, causing serious damage to the device.
- Do not drop, knock, or shake the phone. Rough handling can break internal circuit boards.
- Ensure that the power cord or plug is not damaged.
- Do not overload wall outlets and extension cords as this can result in the risk of fire or electric shock.
- Avoid wetting the device to prevent fire or electrical shock hazard.
- Unplug the device from the wall outlet before cleaning. Do not use liquid or aerosol cleaners, harsh chemicals, cleaning solvents, or strong detergents to clean the device. Use a damp cloth for cleaning.
- Avoid exposing the phone to high temperatures above 40°C (104°F), low temperatures below 0°C (32°F), or high humidity.
- Do not block or cover slots and openings of the phone. These openings are provided for ventilation, to protect the phone from overheating.

- Never push objects of any kind into this phone through cabinet slots as they might touch dangerous voltage points or short out parts that could result in a risk of fire or electric shock.
- Do not disassemble this product to reduce the risk of electric shock. Opening or removing covers may expose you to dangerous voltages or other risks. Incorrect reassembly can cause electric shock during subsequent use.
- Do not use the phone to report a gas leak in the vicinity of the leak.
- Do not use the phone near intensive care medical equipment or close to persons with pacemakers.
- Do not place the phone too close to electrical equipment such as answering machines, TV sets, radios, computers, and microwave ovens to avoid interference.
- In case Konftel 800 and the corresponding accessories are damaged, the device does not operate normally or exhibits a distinct change in performance, refer for servicing to the qualified service personnel.

# <span id="page-7-0"></span>**PHYSICAL LAYOUT**

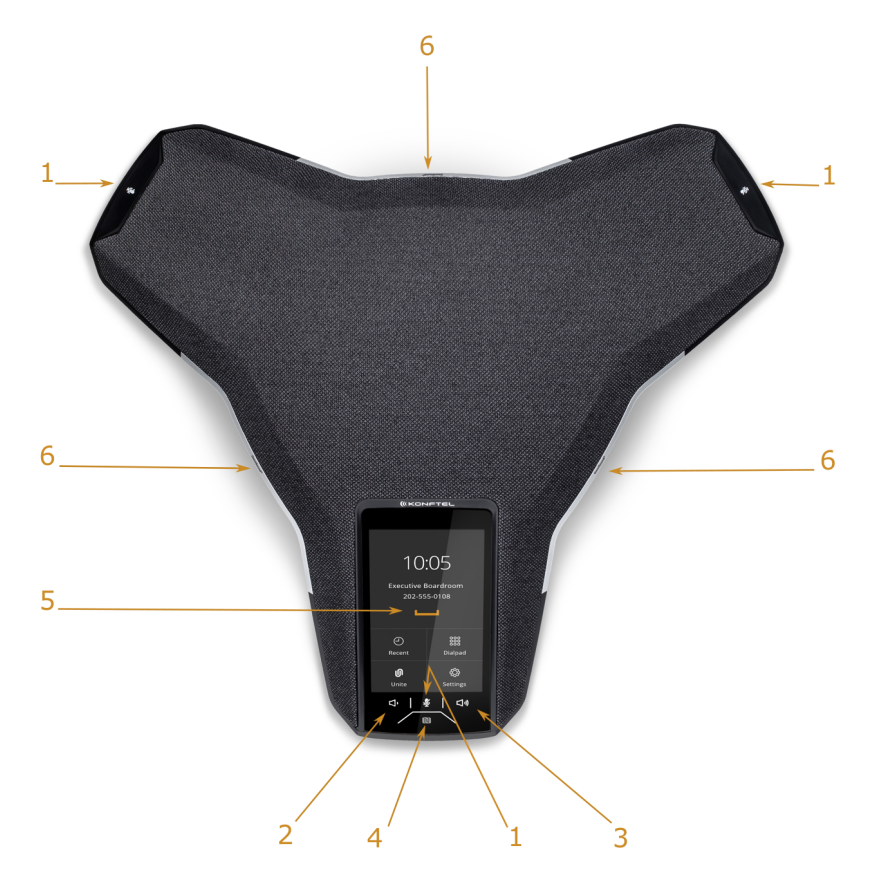

Figure 1: Front view of Konftel 800 IP Conference Phone

The following table lists the buttons and the other elements of Konftel 800 IP Conference Phone.

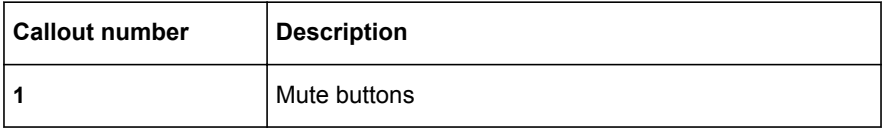

<span id="page-8-0"></span>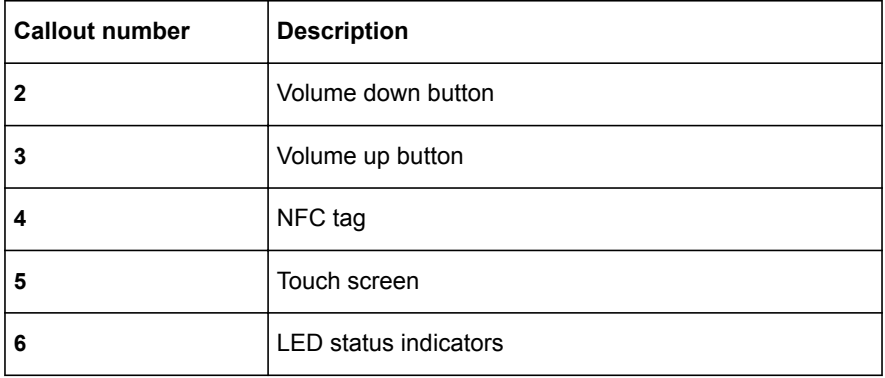

# **CONNECTION LAYOUT**

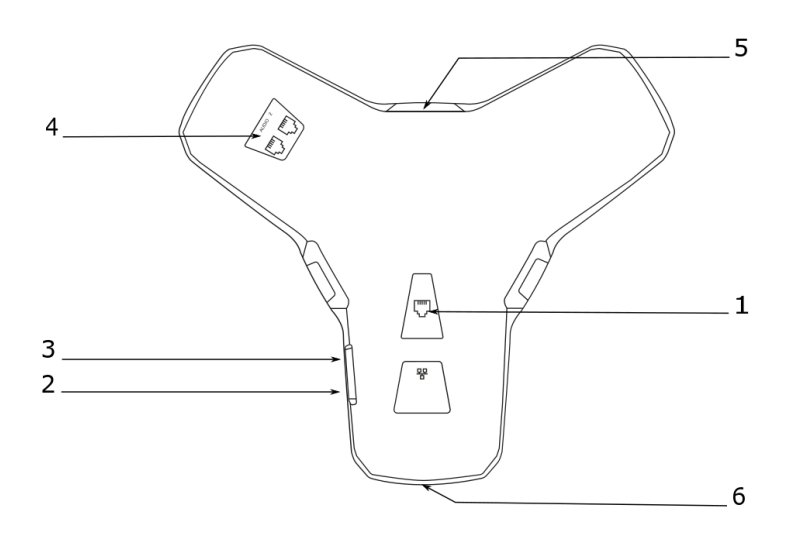

Figure 2: Connection layout of Konftel 800 IP Conference Phone

The following table lists the sockets and ports available on Konftel 800 IP Conference Phone for connection.

<span id="page-9-0"></span>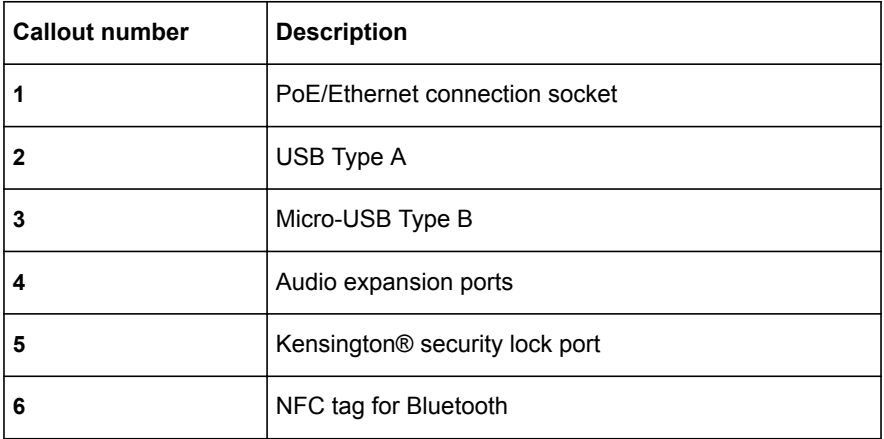

# **DIMENSIONS**

The following table shows the dimensions of Konftel 800 IP Conference Phone.

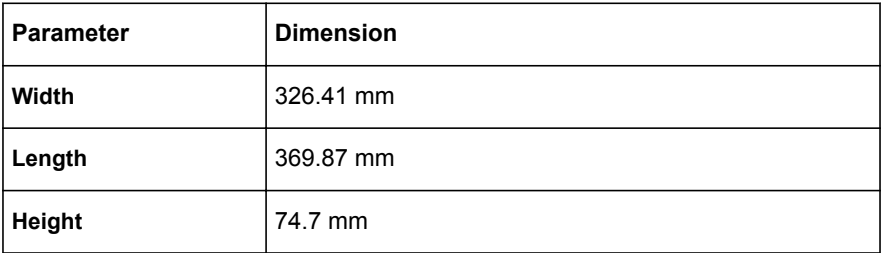

# **ICONS**

**Icons on the main screen of Konftel 800 IP Conference Phone**

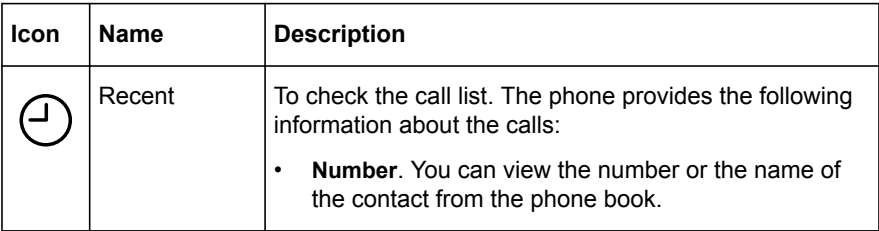

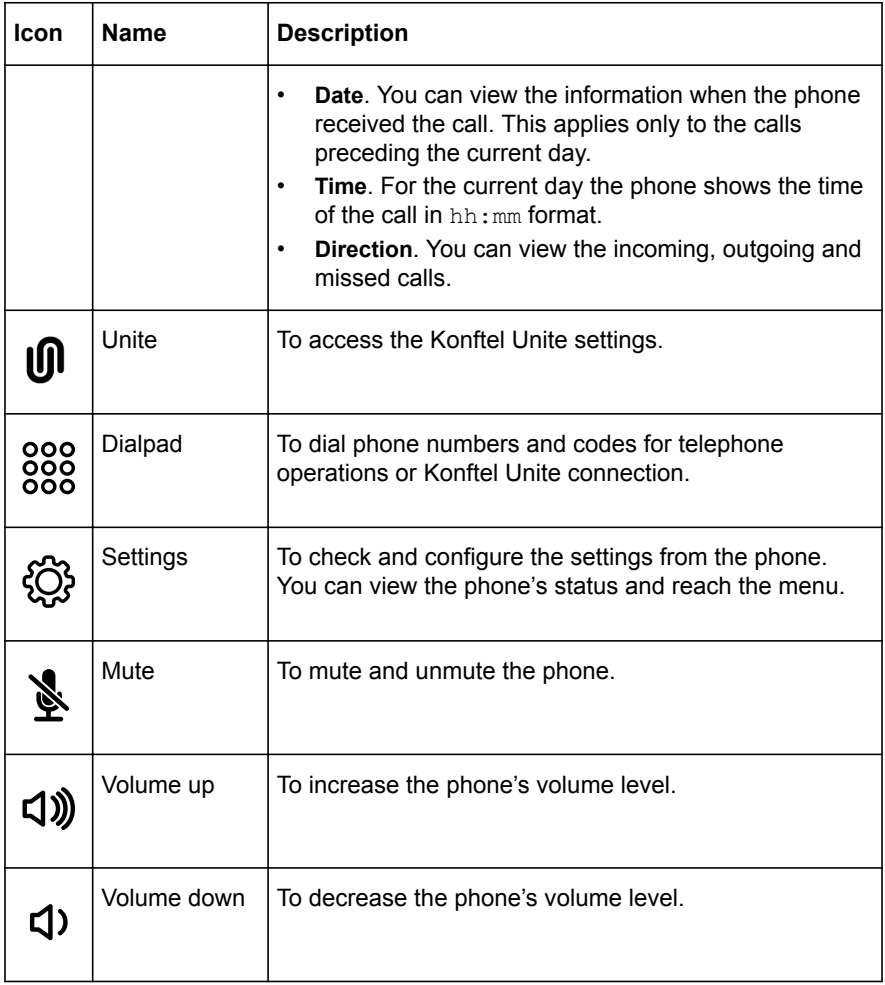

#### **Other icons of Konftel 800 IP Conference Phone**

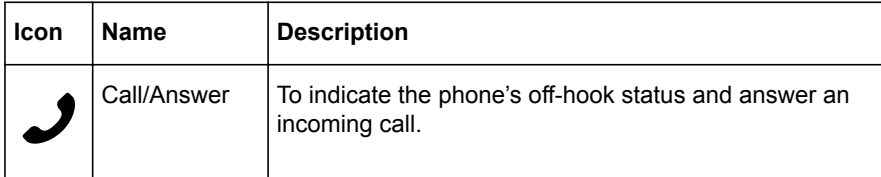

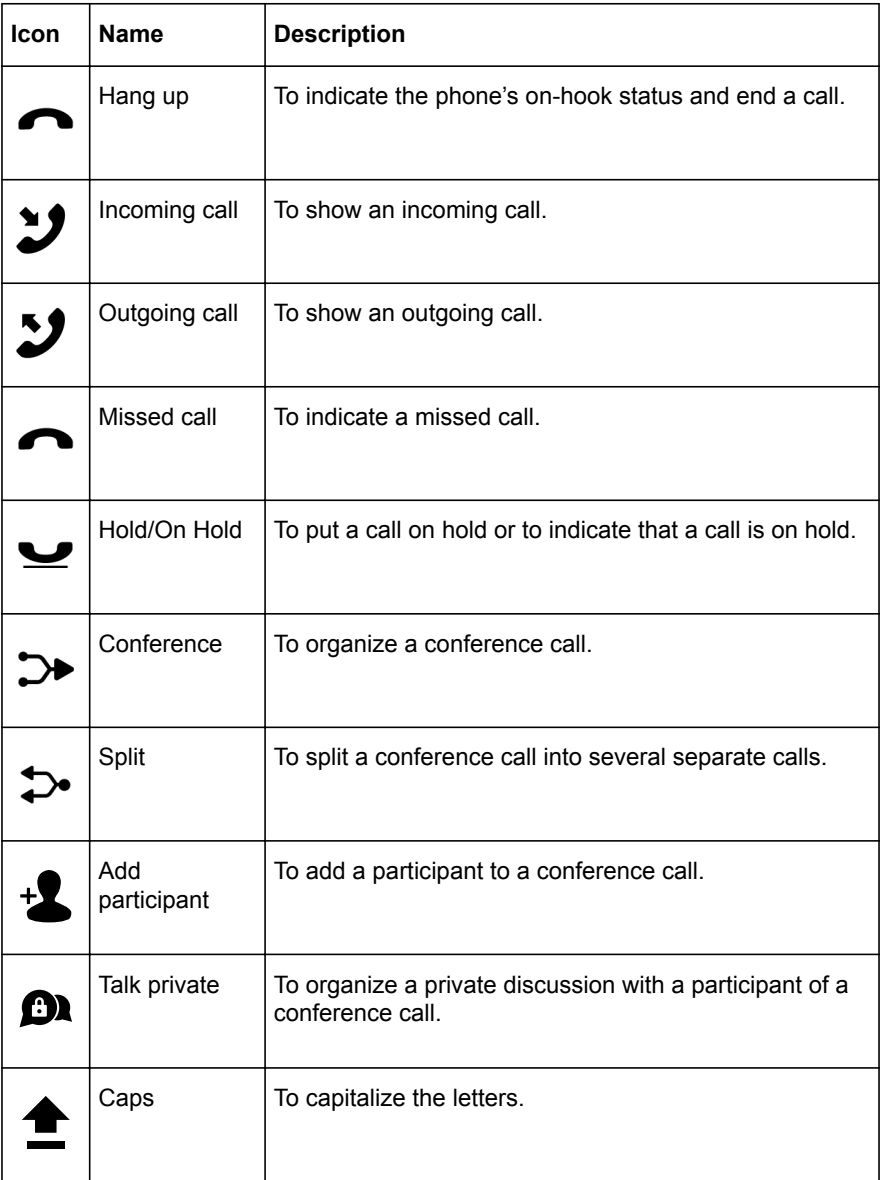

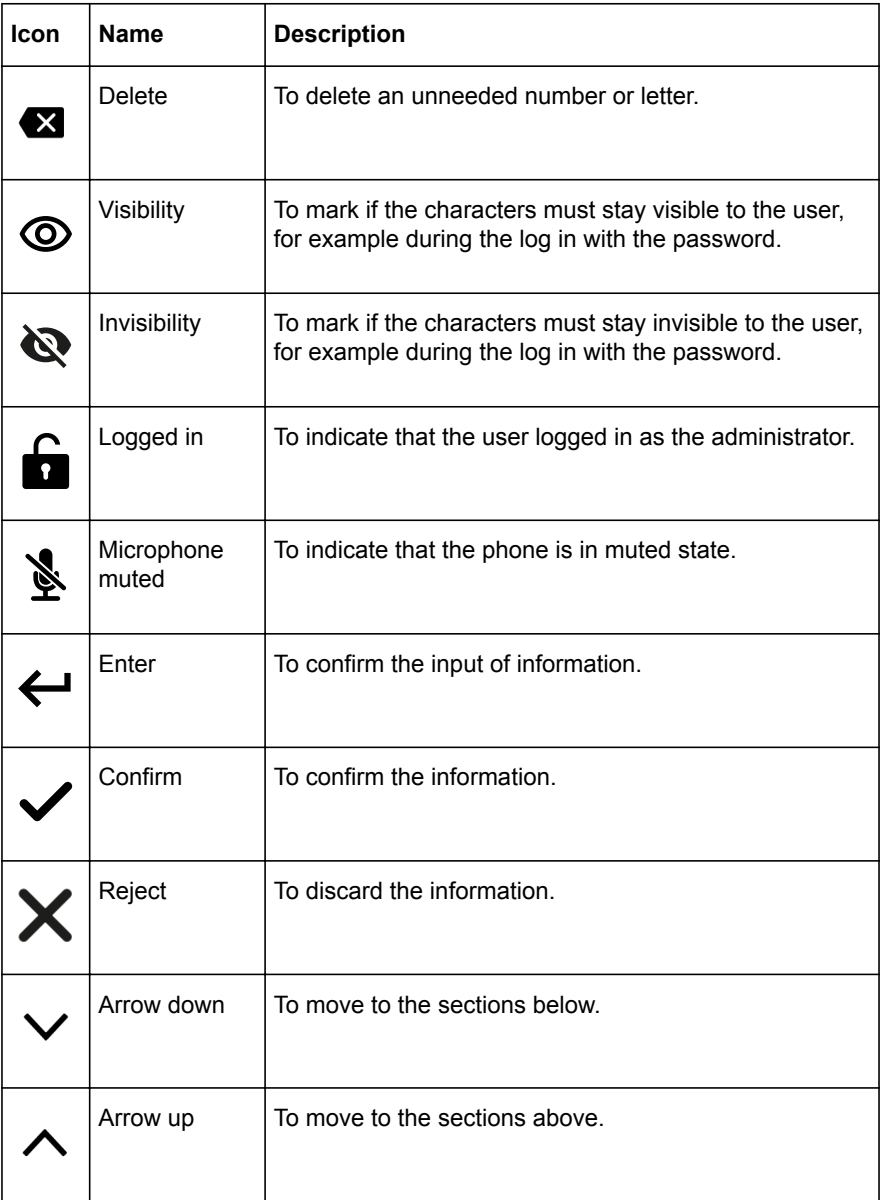

<span id="page-13-0"></span>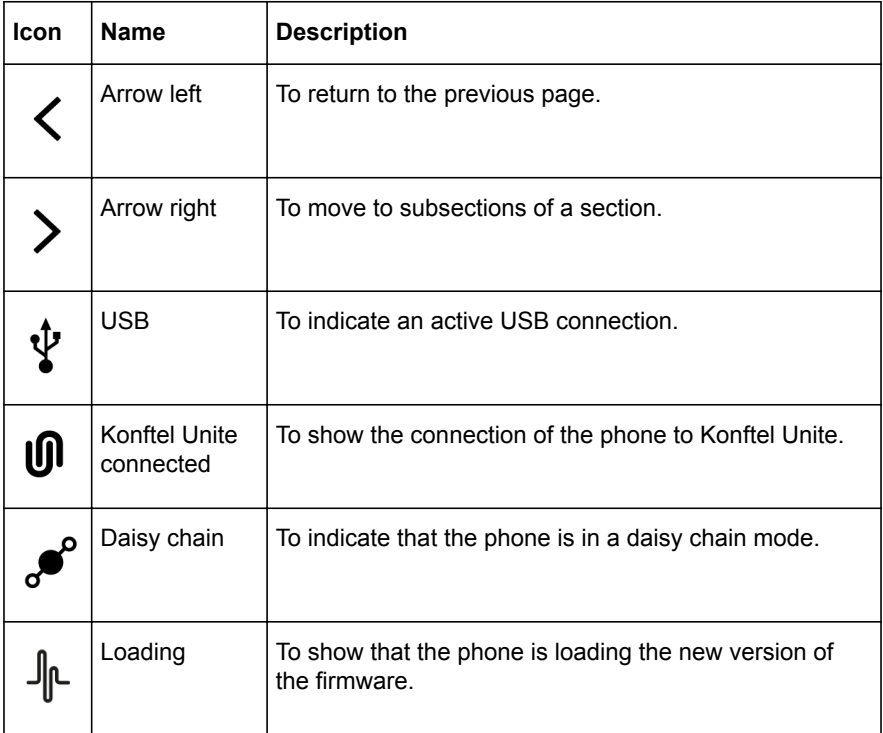

### **PREREQUISITES**

Konftel 800 is based on a multi-connectivity platform to support the "Bring your own device" use case. You can connect Konftel 800 to a SIP server using the Ethernet.

The following checklist describes tasks you must perform before setting up your Konftel 800:

<span id="page-14-0"></span>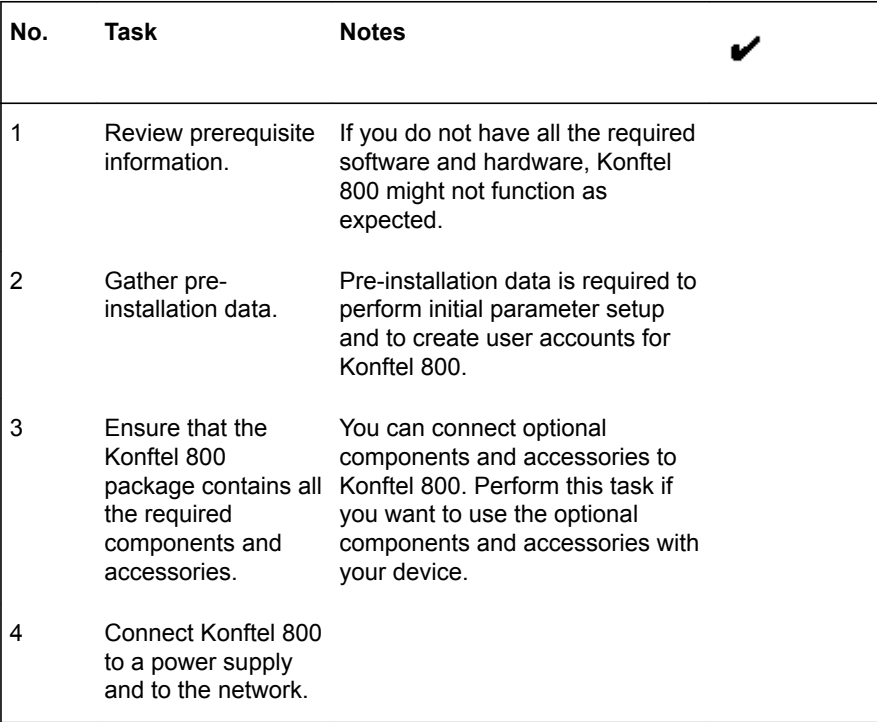

#### **Software and hardware prerequisites**

Install and configure:

- A DHCP server for providing dynamic IP addresses
- A file server, an HTTP/HTTPS for downloading software distribution packages and the settings file
- Konftel Unite

Konftel 800 requires the current version of Konftel Unite to be installed.

#### **Server configuration checklist**

The following checklist describes the tasks related to server configuration that you must perform for the initial installation of Konftel 800.

<span id="page-15-0"></span>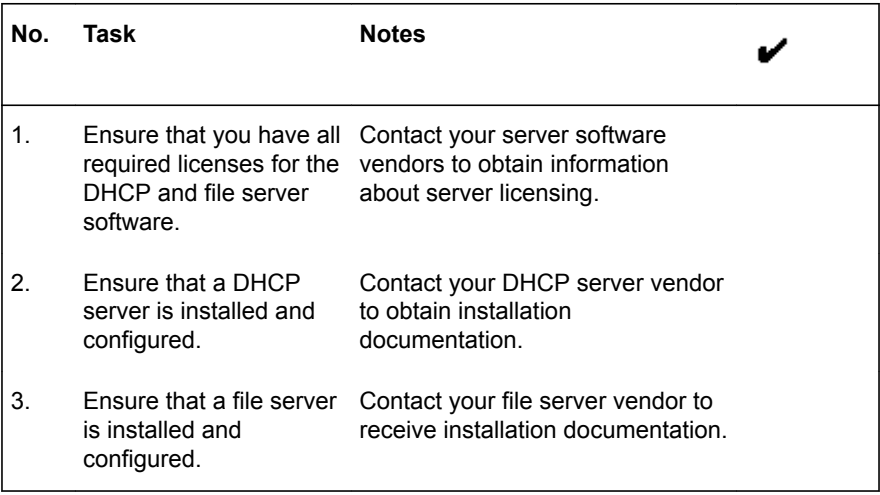

#### **Power supply connectivity**

Konftel 800 uses 10/100/1000 Mbit Ethernet and supports PoE Type 1 and Type 2 power supply, which means either 15W or 30W at the power distribution unit.

Operation modes:

- PoE 802.3af 15W
- PoE 802.3at 30W
- If your LAN does not support the PoE 802.3af 15W/PoE 802.3at 30W specification, you can use the AC power adaptor, which can be purchased with the device.

#### **Connection to other devices**

Konftel 800 is based on a multi-connectivity platform and uses the following features and ports to connect to devices such as a personal computer, expansion microphones, and another Konftel 800:

- Built-in Bluetooth LE
- Built-in NFC tag
- USB Type A
- Micro-USB Type B
- Audio expansion ports

# <span id="page-16-0"></span>**SPECIFICATIONS**

The following specifications are supported on Konftel 800:

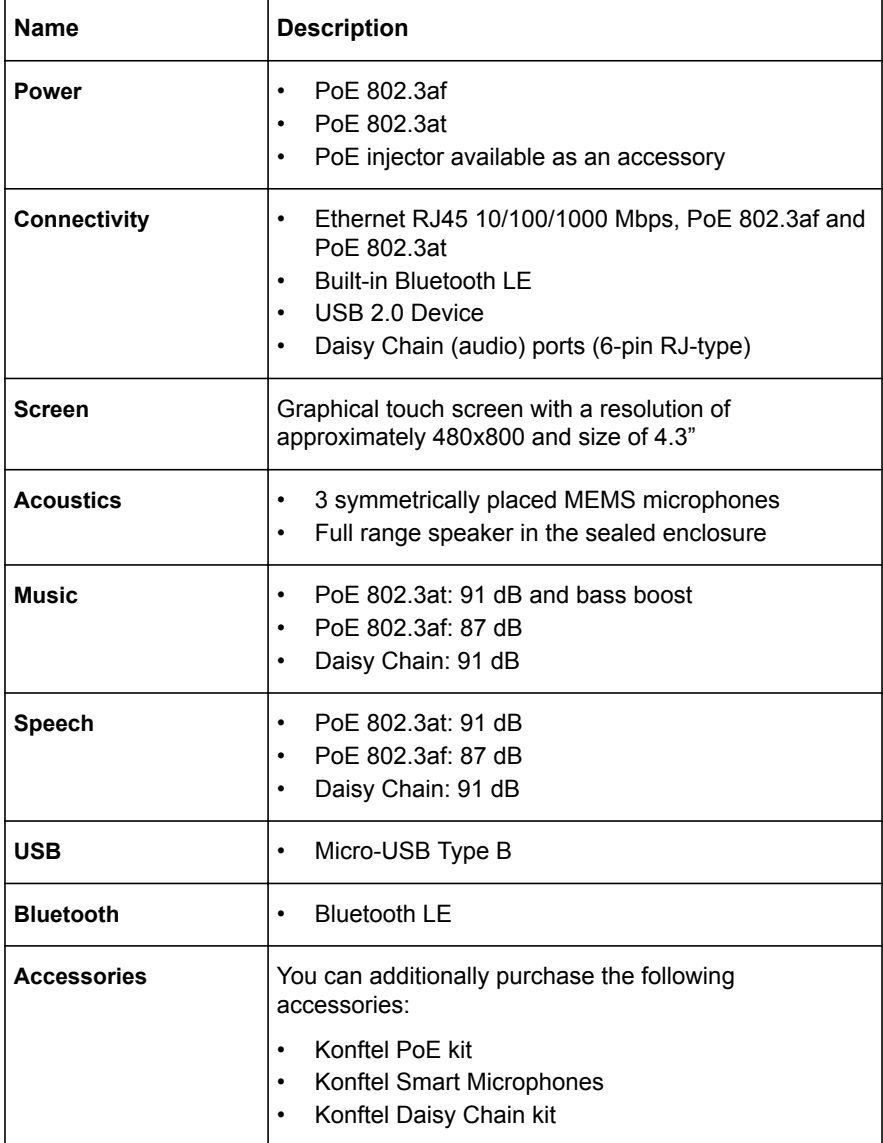

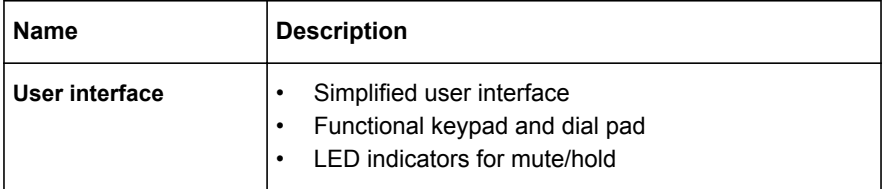

# <span id="page-18-0"></span>**CONFIGURATION OF KONFTEL 800**

You can configure Konftel 800 directly from the phone or adjust the settings through the web interface. You can use the web browser of a PC connected to the same network to conduct the initial setup of the phone, its registration in the network, and settings in Konftel 800. You can view logs, update software, and create configuration files in the web interface.

 $\Omega$ 

The administrator can always change the administrator password. By default, the administrator password is not set. You must set it when you first activate the phone or reset Konftel 800 to its factory settings.

You must enter correct administrator password to change the phone's configuration. For that, you must always remember your password.

#### **Setting the password for Konftel 800**

Use this procedure to set the password for your Konftel 800 when you first activate the phone or after a reset to the phone factory settings.

Connect the PoE cable to ensure the phone power supply.

 $\Rightarrow$  Wait for the following message to appear on the phone screen:

For full functionality, please set administration password.

- $\Rightarrow$  Tap Yes to set the password.
- Optional: Tap **Skip** to avoid setting the password. In this case Konftel 800 will be functioning in the user mode with the restricted number of configuration options.
- $\Rightarrow$  Using the keyboard on the phone screen, type your password. It can contain letters, numbers, and special characters.

The password must contain at least 4 characters. When the user enters the password, the phone hints if the password is bad or good.

- $\Rightarrow$  Type the password again to confirm it.
- $\Rightarrow$  Return to the Home screen by tapping the  $\leq$  icon.

The phone reboots.

#### <span id="page-19-0"></span>**Setting up a DHCP server**

Konftel 800 supports any DHCP server software as long as the software is correctly configured.

Contact your server software vendor to obtain server software installation and configuration instructions.

- $\Rightarrow$  Install the DHCP server software according to the server software vendor's instructions.
- $\Rightarrow$  Configure the IP address for the phone.

You must configure the required DHCP options to connect to the network with DHCP. The detailed description of the available DHCP options is provided in [Network settings](#page-29-0) on page 30.

#### **Connecting to a network with DHCP**

Use this procedure to connect to a network with DHCP from your phone or through the web interface.

To connect to the network with DHCP from Konftel 800, do the following:

- Tap **Settings** > **Network**.
- Enable **DHCP**.

To connect to the network with DHCP through the web interface, do the following:

- On the web interface, click **Network**.
- Enable **DHCP**.
- Click **Save**.

The phone reboots.

#### **Viewing the IP address**

Use this procedure to view the IP address of your Konftel 800. You can use this address to log into the web interface of the conference phone and manage the settings in the device through the web browser.

- On the phone's screen, tap **Settings**.
- $\Rightarrow$  Tap **Status** or the  $\ge$  icon.

The phone displays the following hardware details:

- IP address
- MAC address
- Bluetooth MAC Address
- Hardware revision

- <span id="page-20-0"></span>• Software version
- Software version of the Smart Mics

 $\Rightarrow$  Tap the  $\leq$  icon twice to return to the Home screen.

#### **Setting a static IP address**

Use this procedure to connect to the network using a static IP address, and not with DHCP.

Get the IP address, netmask, gateway, DNS 1, and DNS 2.

To set the static IP address from the phone, do the following:

- On the phone screen, tap **Settings** > **Network**.
- Tap **Static IP**, and enter the following:
	- IP address
	- Netmask
	- Gateway
- Return to the home screen to save the changes.

To set the static IP address through the web interface, do the following:

- On the web interface, select **Network**.
- In the **Static IP** section, enter the following:
	- IP address
	- Network mask
	- Gateway
- Click **Save**.

The phone reboots.

#### **Logging in to Konftel 800**

Use this procedure to log into the web server of your Konftel 800 from your web browser.

Note that when you log in to the web server for the first time, you must check that the web browser has the IP address of you phone in  $https://111.222.33.44$ format. The phone only supports https:// format and does not work with http://.

 $\Rightarrow$  On your web browser, type the IP address of your phone.

- $\Rightarrow$  **Press Enter.**
- $\Rightarrow$  In the **Password** field, enter your password.
- Click **Login** or press **Enter**.

#### <span id="page-21-0"></span>**Logging out from Konftel 800**

Use this procedure to log out from the web server of your Konftel 800 from your web browser

You must be logged in to the web interface of your conference phone.

On your web browser, tap **Logout**.

You are forwarded to the Login page and see the prompt that you are not logged in.

#### **Registering an account on the phone**

Use this procedure to register an account on the phone.

Konftel 800 supports three accounts: the primary account, the secondary account and the fallback account. The phone uses the primary account to make and receive calls. You can register the secondary account simultaneously with the primary account but the phone uses it only to receive calls. The secondary account can be used to make call if the phone fails to register to the primary account. You must register the fallback account only if the phone fails to register to both primary and secondary accounts.

You must have access to the account information and all necessary settings that the SIP PBX requires.

On the phone screen, tap **Settings** > **SIP**.

Tap **Primary Account**, and enter the following information:

- **Account name**: The name that the phone shows on the screen. You can set it based on your corporate standards.
- **User**: The account name. The phone uses the content of this field to construct the user Universal Resource Identifier (URI). Note that if **User** is not specified, the phone is not able to make a registration request.
- **Registrar Address**: The IP address or the public name of the SIP server where the account is registered. It can be **10.10.1.100** for a local SIP server or **sip.company.net** for a public VoIP service provider.
- **Proxy**: The proxy server used for Internet communication by the company. This field can be left blank.

Enable **Keep Alive**.

This will ensure a persistent connection for this account.

- Tap **Credentials**, and enter the following:
	- Realm

- <span id="page-22-0"></span>• Authentication name. If **Authentication name** is not specified, the phone uses the content of the **User** field to authenticate.
- Password. The phone uses this password for the Realm authentication.
- $\Rightarrow$  Tap  $\leq$  to return to the account registration menu.
- Optional: Enter **Registration Timeout** in seconds.

This is a request to the SIP server that specifies when the registration must expire. Konftel 800 automatically renews the registration within the set period if the phone is still on and connected to the server. By default it is 300 seconds.

 $\Rightarrow$  Tap  $\leq$  to return to the SIP menu.

Repeat Steps 2 to 7 for the secondary and fallback accounts.

#### **Registering an account through the web interface**

Use this procedure to register an account for Konftel 800 through the web interface.

You must have access to the account information and all necessary settings that the SIP PBX requires.

 $\Rightarrow$  On the web interface, click **SIP**.

Under **Primary account status**, enter the following account information:

- **Account name**
- **User**
- **Registrar**
- **Proxy**: This field can be left blank.
- **Registration timeout**
- **Realm**: A protection domain where the SIP authentication name and password is valid.

The realm is usually the same as the registrar. If you enter an asterisk (\*), the phone responds to any realm. If there is a specific realm, the phone responds only to that realm when asked for credentials.

- **Authentication name**
- **Password:** The password for the Realm authentication.
- Enable **Keep alive**.
- $\Rightarrow$  Optional: Repeat Steps 2 to 3 for the secondary and fallback accounts.

# <span id="page-23-0"></span>**CONFIGURATION OF KONFTEL 800**

You can configure almost all settings directly on Konftel 800. For that you need to navigate through the menu and select the options you need. Using the web interface make the settings configuration easier. This guide provides the explanations of both options for you to choose the more convenient one.

The basic settings, such as the phone name, language, and ring level, can be modified by any user. To configure other settings you must login as the **Administrator** 

# **CONFIGURATION OF THE BASIC SETTINGS**

You can configure the basic settings during the installation of Konftel 800 or any time after it. The basic settings include the following:

- Phone name
- Language
- Ringtone level
- Reboot device
- Webapp debug
- Daisy chain mode
- Factory reset
- **Security**
- Time and region settings

For more information about the basic settings, see [Basic settings](#page-24-0) on page 25.

#### **Configuring the basic settings on the phone**

Use this procedure to configure the basic settings on the phone.

- On the phone screen, tap **Settings** > **Phone**.
- Optional: For time settings, tap **Settings** > **Time**.
- $\Rightarrow$  Choose the parameter that you want to configure and proceed to the options available.

<span id="page-24-0"></span>You must log in as the administrator to change the password, choose the daisy chain mode or reset the phone to factory settings.

 $\Rightarrow$  After the choices are made, return to the home screen.

Depending on what parameters you change, the phone restarts the application or reboots.

#### **Configuring the settings by using the web interface**

Use this procedure to configure the settings through the web interface of your Konftel 800. Note that only administrator can configure all the settings.

- $\Rightarrow$  Log in to the web interface of Konftel 800.
- Click **Basic**.
- $\Rightarrow$  Choose the parameter that you want to configure and proceed to the options available.
- Click the **Save** button.

#### **Basic settings**

The following are the basic settings of Konftel 800 available through the web interface in the **Basic** tab or on the phone in **Settings** > **Phone** and **Settings** > **Time**.

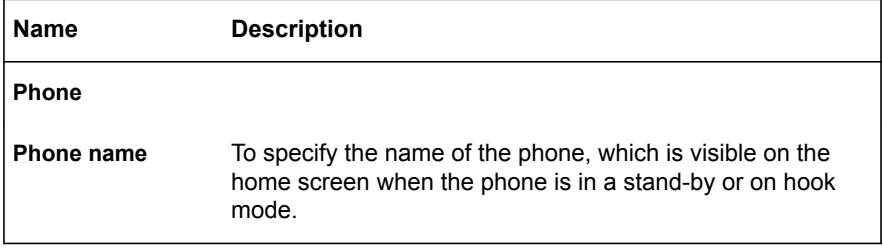

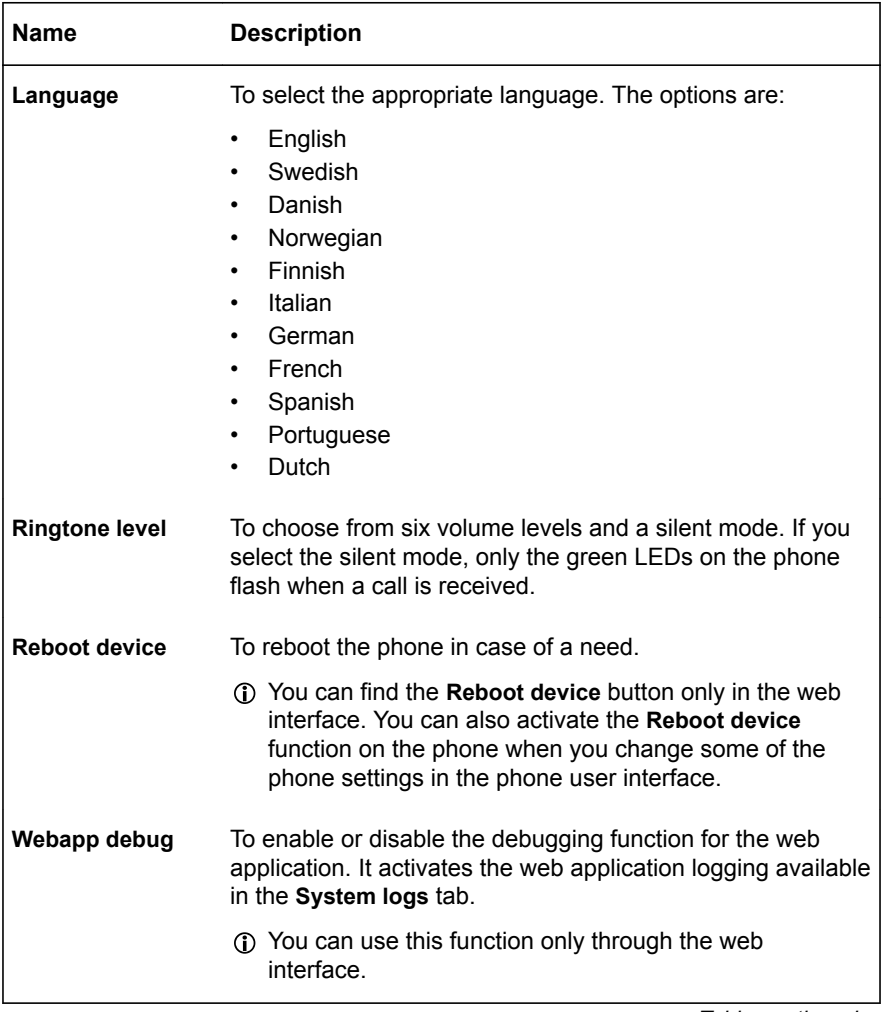

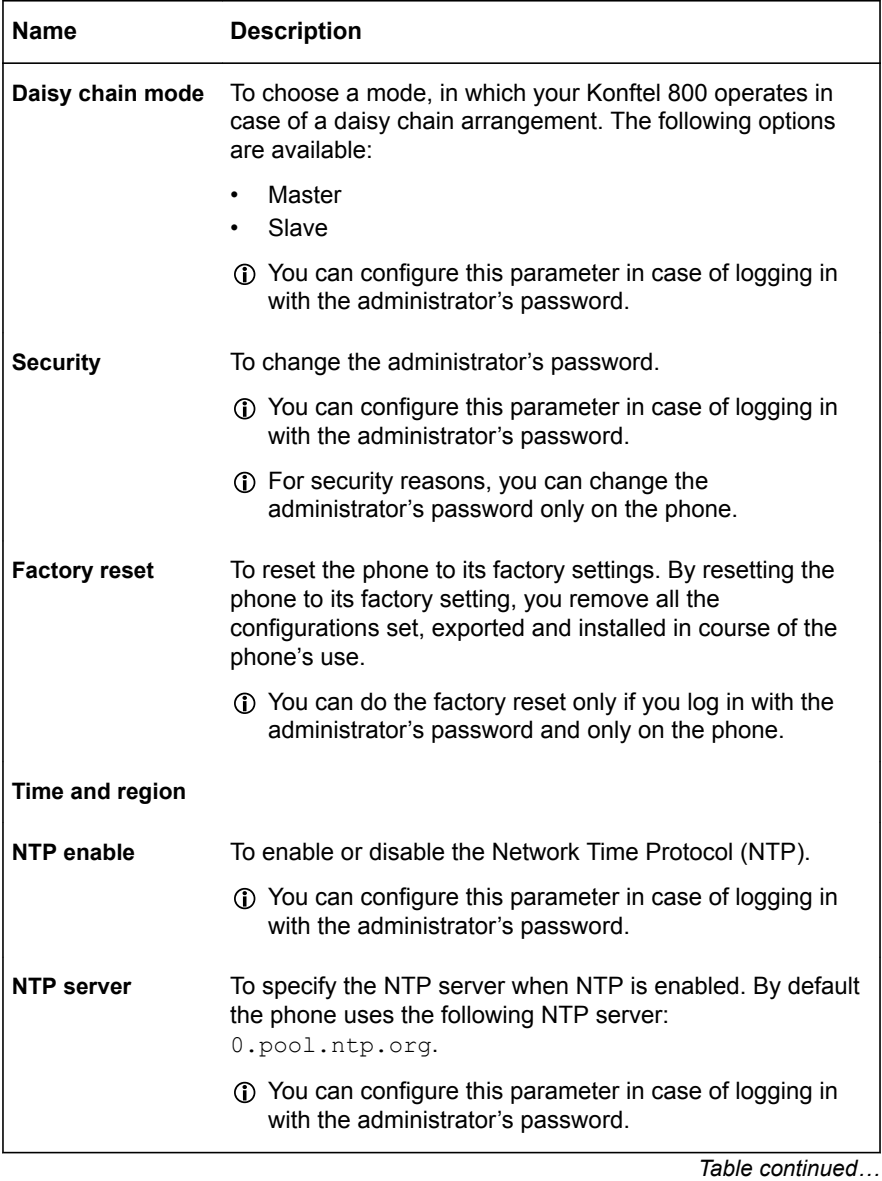

27

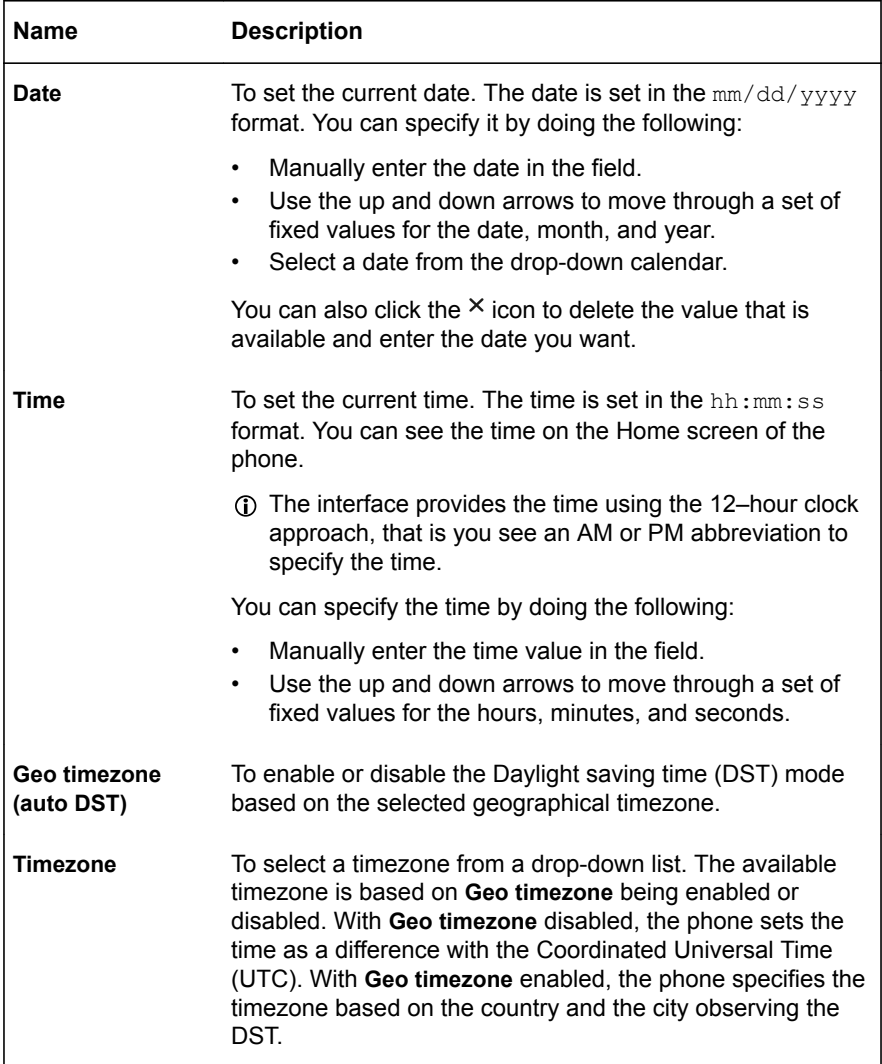

After you click **Save** in the web interface, the phone saves the changes and restarts the application or reboots, depending on what parameters you changed. To save changes on the phone, you must return to the Home screen, and the phone restarts the application or reboots to apply them.

# <span id="page-28-0"></span>**CONFIGURATION OF THE NETWORK SETTINGS**

The network settings of Konftel 800 include the following:

- DHCP
- Hostname
- Domain
- DNS1
- DNS2
- VI AN
- Static IP
- LLDP
- $802.1x$

You can configure the network settings on the phone or through the web interface of Konftel 800.

For more information about the network settings, see [Network settings](#page-29-0) on page 30.

#### **Configuring the network settings on the phone**

Use this procedure to configure the network settings of your Konftel 800 on the phone.

Log in as the administrator.

- On the phone screen, tap **Settings** > **Network**.
- $\Rightarrow$  Choose the parameter that you want to configure and proceed to the options available.
- $\Rightarrow$  Tap  $\leq$  to return to the main screen.

The phone reboots to apply the changes.

#### **Configuring the Network settings through the web interface**

Use this procedure to configure the Network settings of your Konftel 800 through the web interface.

- $\Rightarrow$  Log in to the web interface.
- Click **Network**.
- $\Rightarrow$  Choose the parameter that you want to configure and proceed to the options available.
- Click **Save**.

<span id="page-29-0"></span>The phone reboots to apply the changes.

#### **Network settings**

The following are the network setting of Konftel 800 available through the web interface in the **Network** tab or on the phone in **Settings** > **Network**.

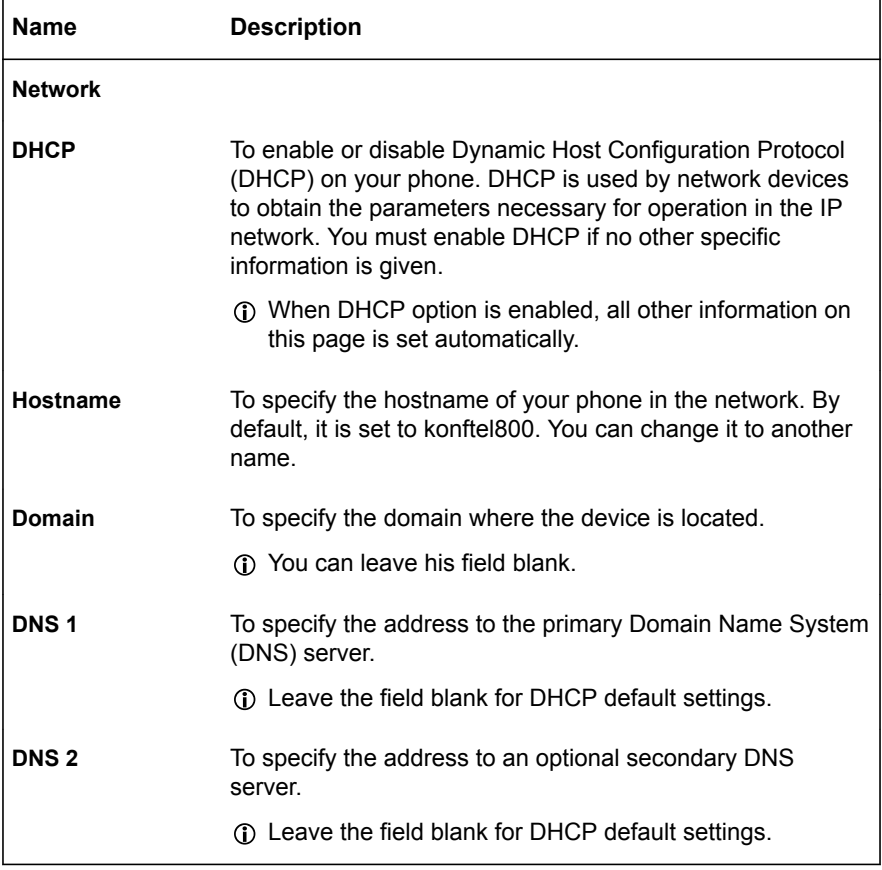

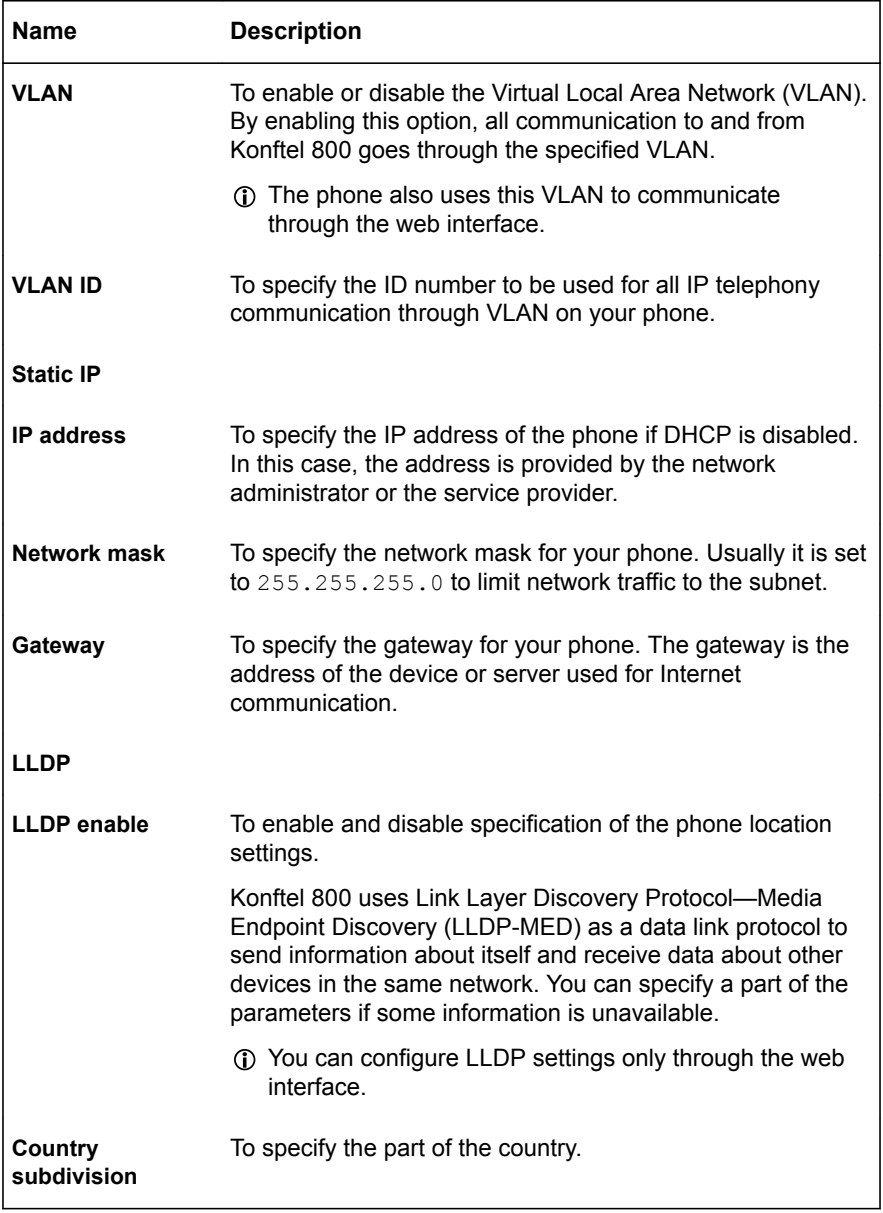

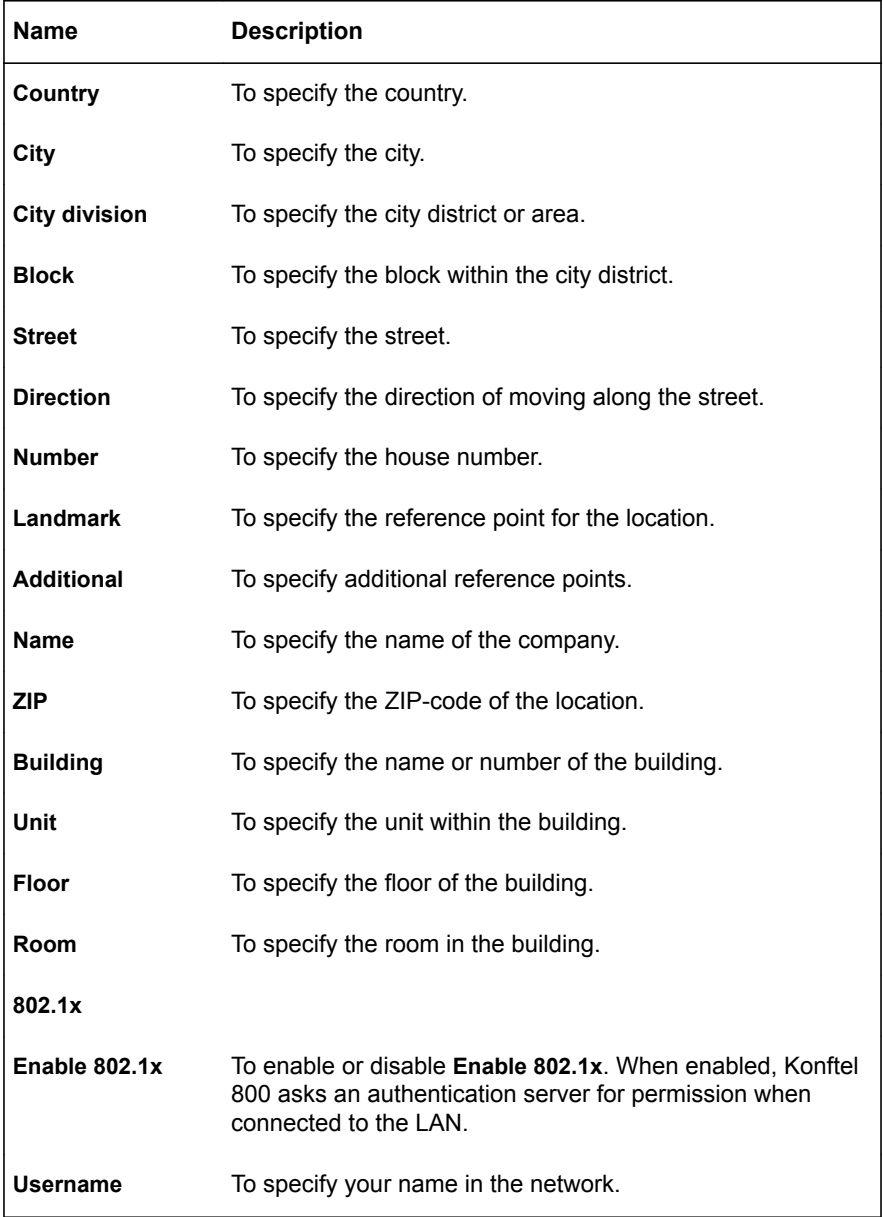

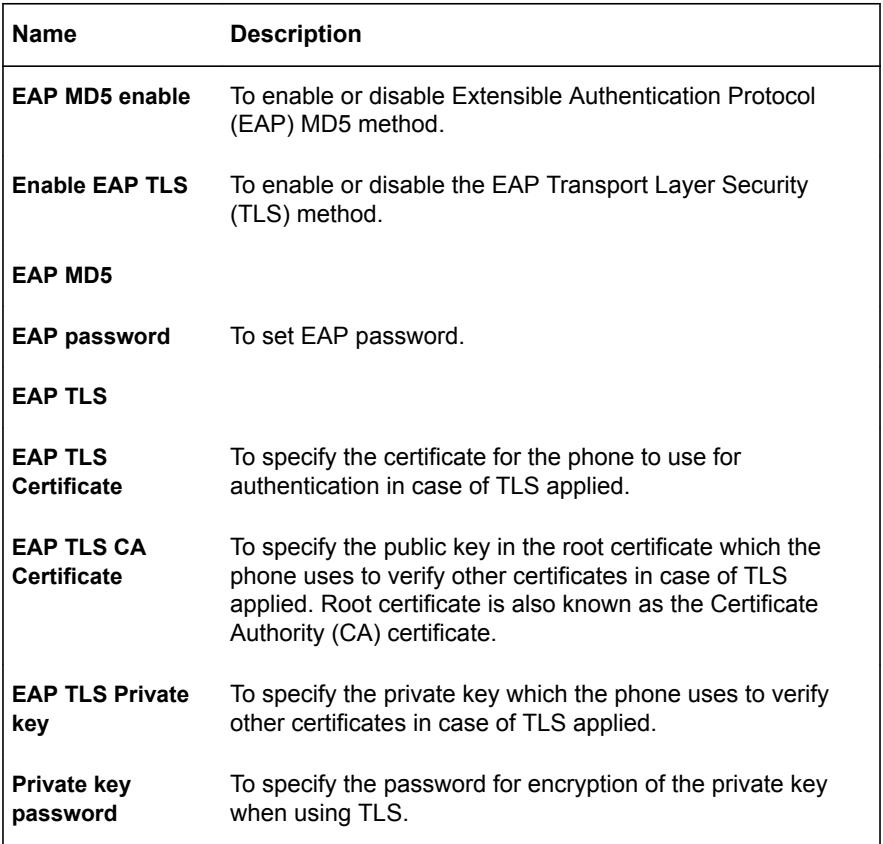

#### **LLDP Data Units**

When Konftel 800 uses LLDP, it sends the information as LLDP Data Units. Each LLDP Data Unit is a sequence of Time-Length-Value (TLV) strings.

The phone supports LLDP on primary Ethernet interfaces. The following table lists the TLVs typical for Konftel 800:

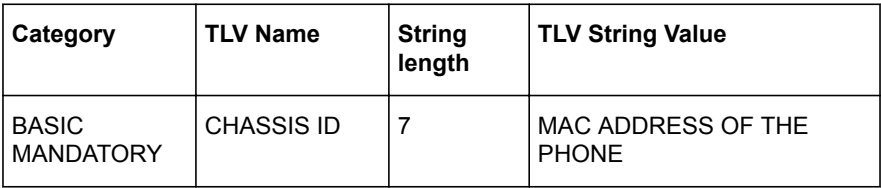

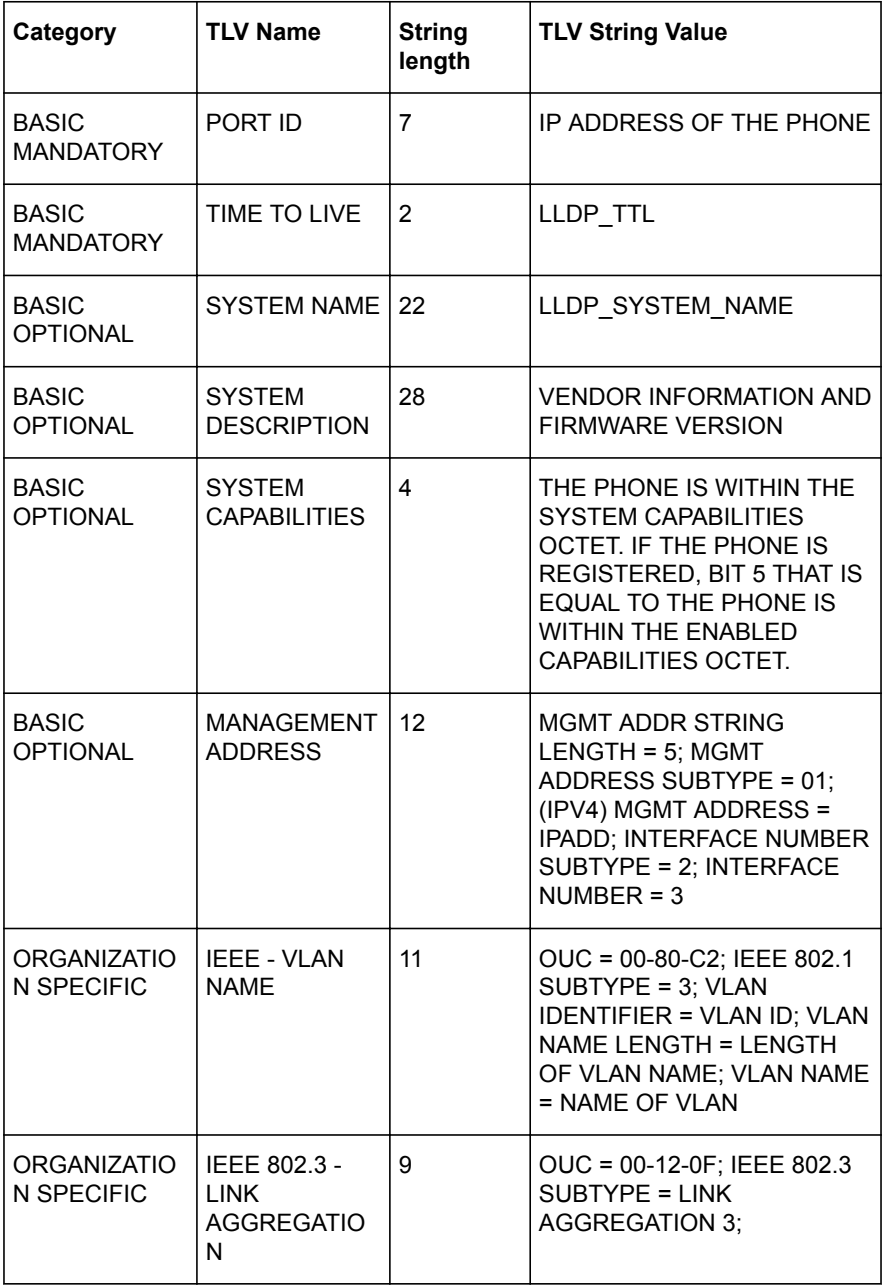

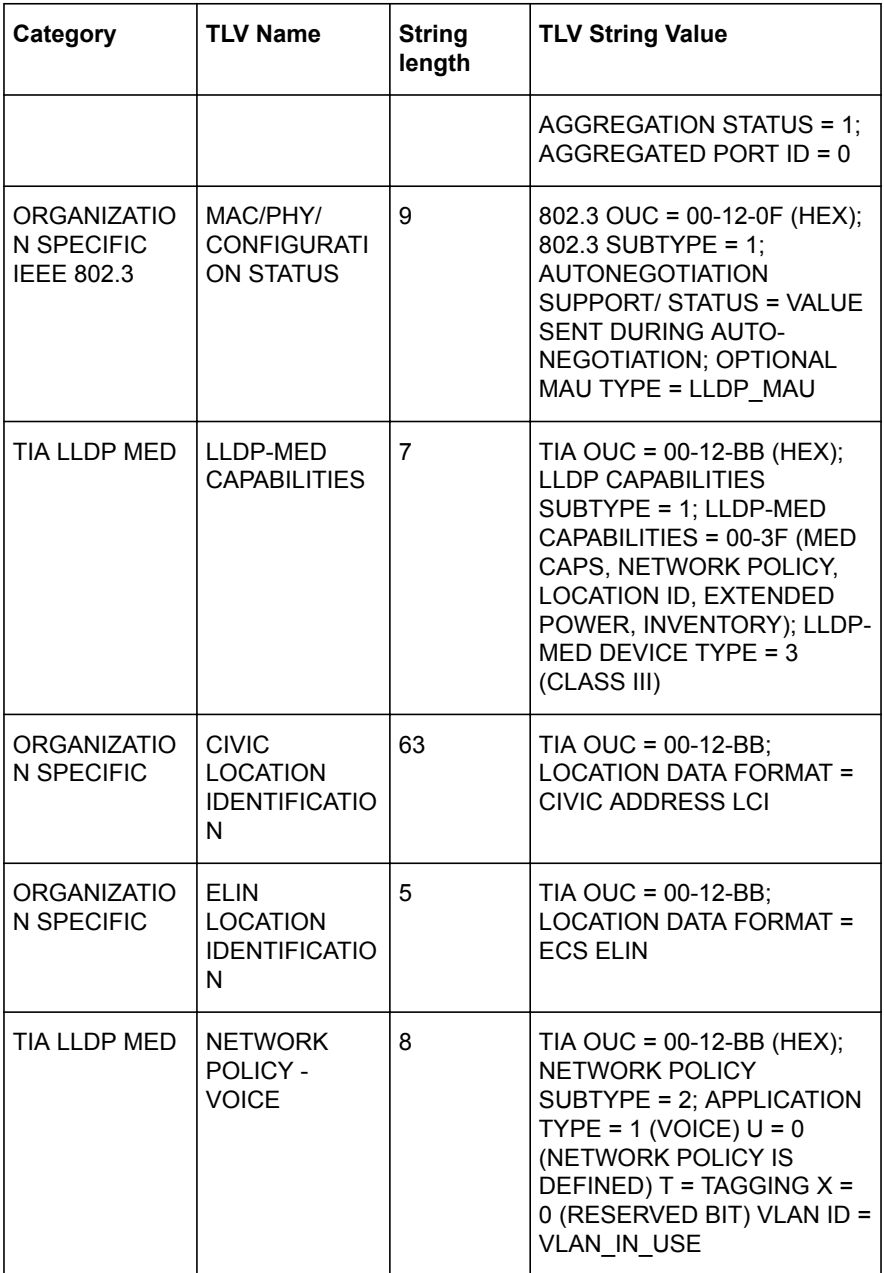

<span id="page-35-0"></span>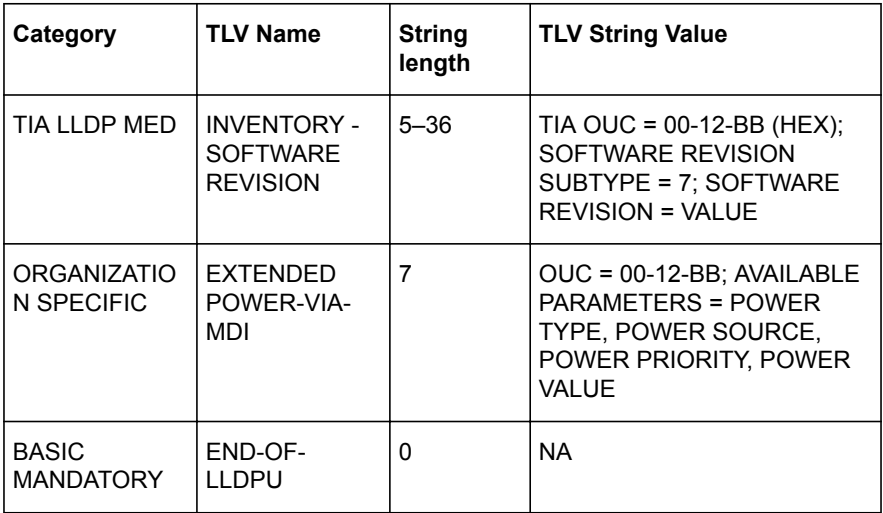

### **CONFIGURATION OF THE MEDIA SETTINGS**

You can configure the media settings during the installation of Konftel 800 or any time after it. The media settings include the following:

- Security
- Audio codecs

For more information about the basic settings, see [Media settings](#page-36-0) on page 37.

#### **Configuring the media settings on the phone**

Use this procedure to configure the media settings of your Konftel 800 on the phone.

Log in as the administrator.

- On the phone screen, tap **Settings** > **Media**.
- $\Rightarrow$  Choose the parameter that you want to configure and proceed to the options available.
- $\Rightarrow$  Tap  $\leq$  to return to the main screen.

The phone restarts application to apply the changes.
### **Configuring the media settings through the web interface**

Use this procedure to configure the media settings of your Konftel 800 through the web interface.

- $\Rightarrow$  Log in to the web interface.
- Click **Media**.
- $\Rightarrow$  Choose the parameter that you want to configure and proceed to the options available.
- Click **Save**.

The phone restarts application to apply the changes.

### **Media settings**

The following are the media setting of Konftel 800 available through the web interface in the **Media** tab or on the phone in **Settings** > **Media**.

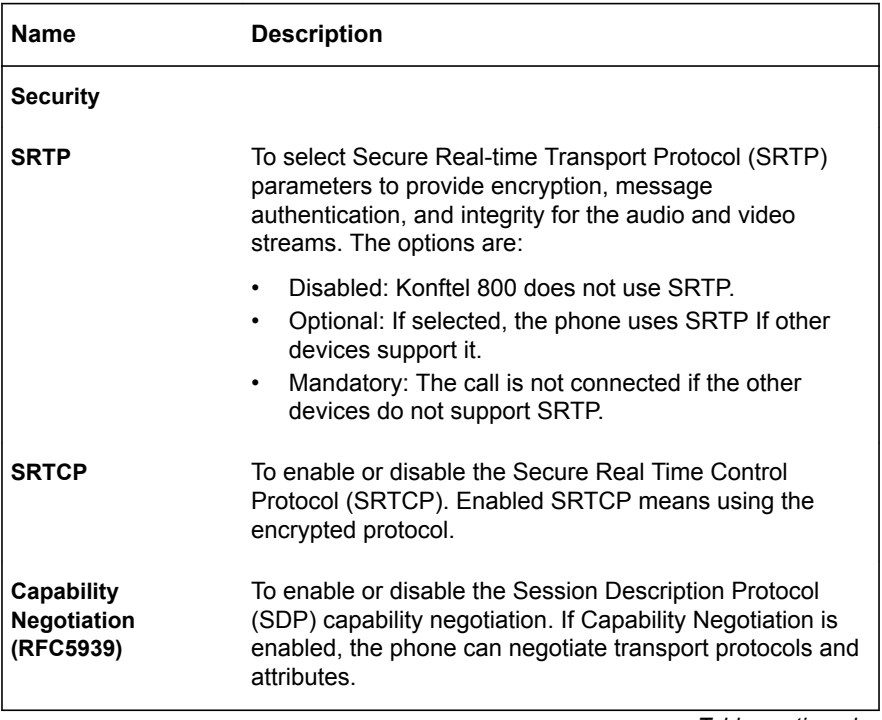

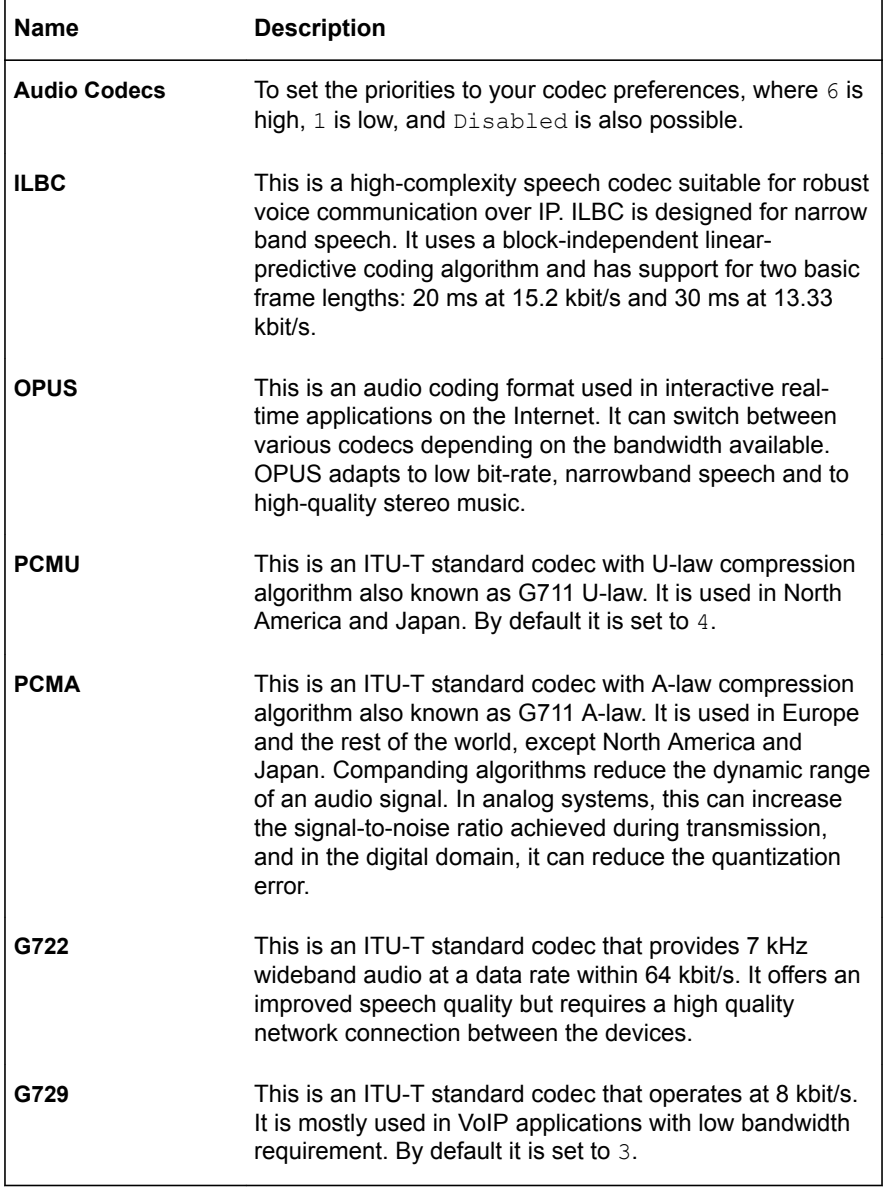

After you click **Save**, the phone saves the changes and restarts application.

### **CONFIGURATION OF THE SIP SETTINGS**

The SIP settings can be configured during the installation of Konftel 800. The SIP settings include the following:

- Primary account
- Secondary account
- Fallback account
- Source port
- Transport protocol
- Transport Layer Security (TLS)
- Advanced SIP settings
- DTMF
- **NAT Traversal**

The SIP settings can be configured on the phone or through the web interface of Konftel 800.

#### **Configuring the SIP settings on the phone**

Use this procedure to configure the SIP settings of your Konftel 800 on the phone.

Log in as the administrator.

- On the phone screen, tap **Settings** > **SIP**.
- $\Rightarrow$  Choose the parameter that you want to configure and proceed to the options available.
- $\Rightarrow$  Tap  $\leq$  to return to the main screen.

The phone restarts application to apply the changes.

#### **Configuring the SIP settings through the web interface**

Use this procedure to configure the SIP settings of your Konftel 800 through the web interface.

- $\Rightarrow$  Log in to the web interface.
- Click **SIP**.
- $\Rightarrow$  Choose the parameter that you want to configure and proceed to the options available.
- Click **Save**.

The phone restarts application to apply the changes.

### **SIP settings**

The following are the SIP setting of Konftel 800 available through the web interface in the **SIP** tab or on the phone in **Settings** > **SIP**.

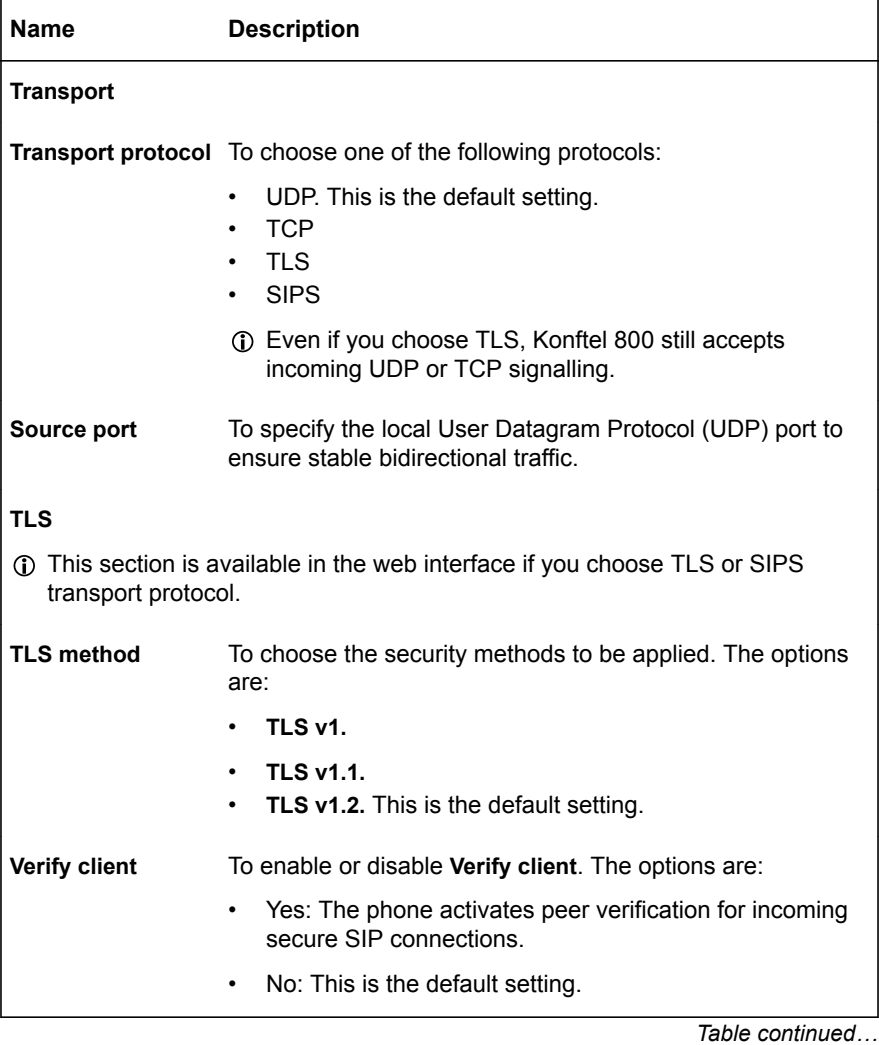

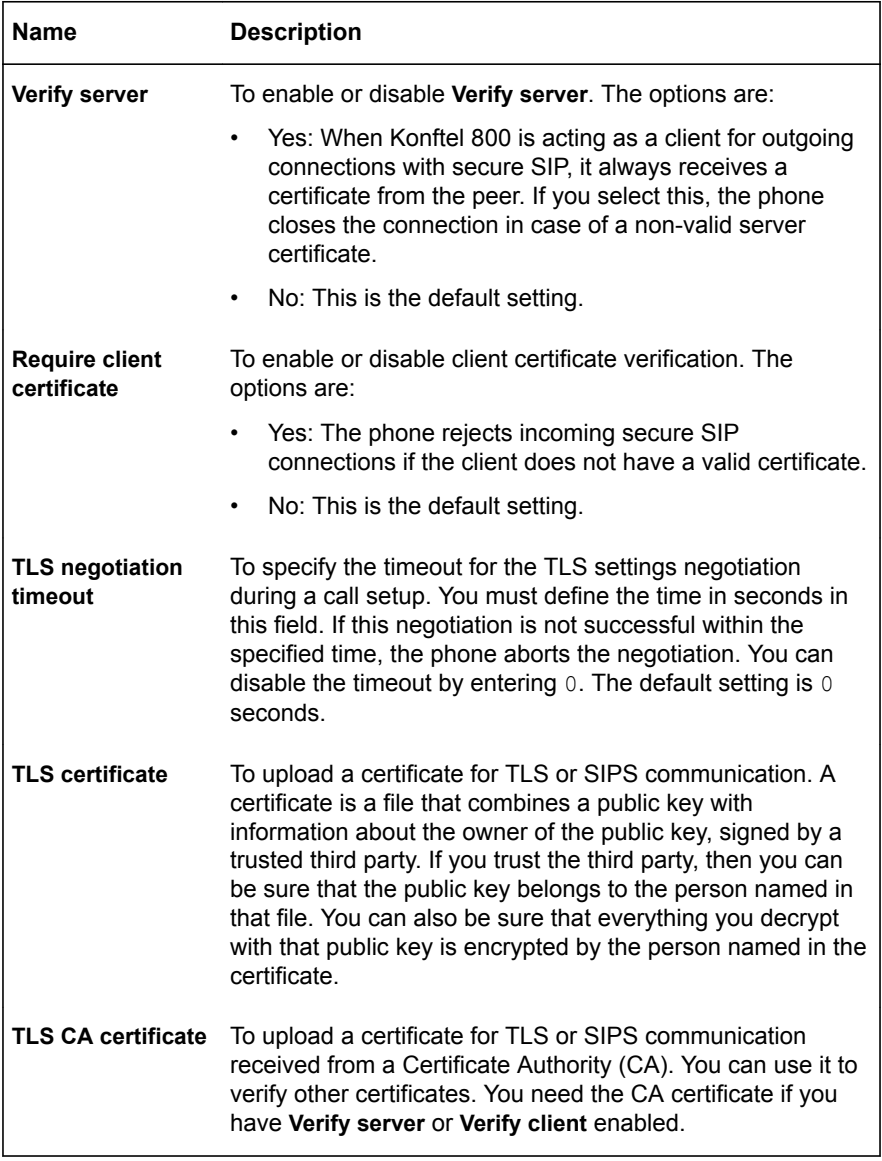

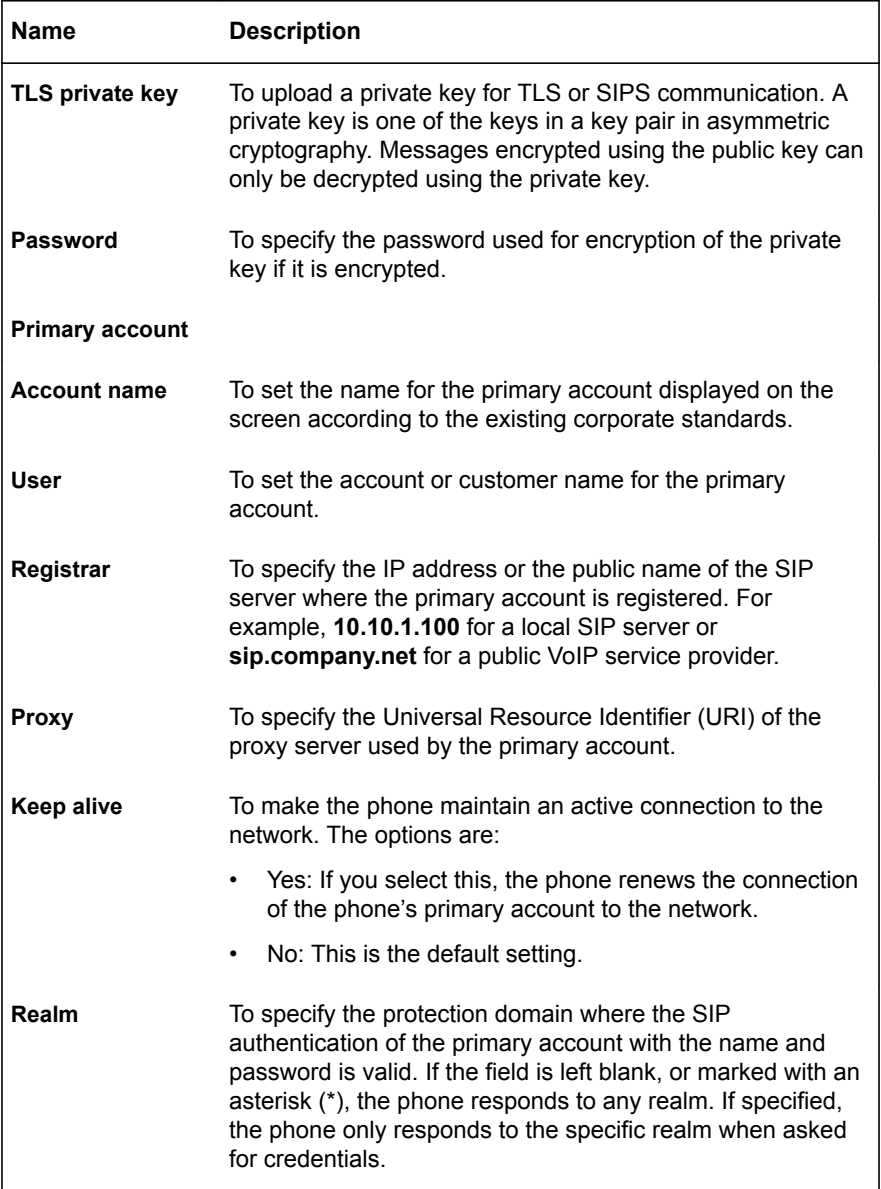

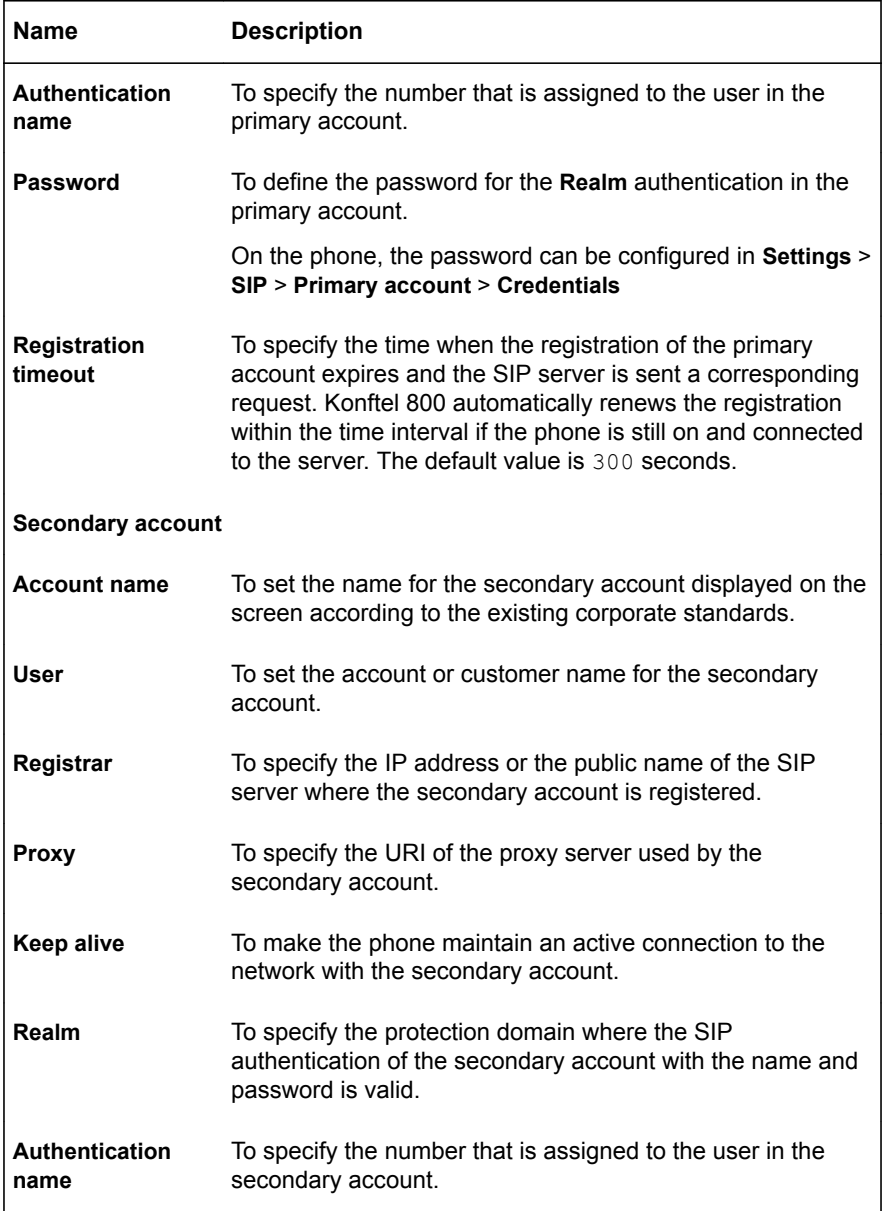

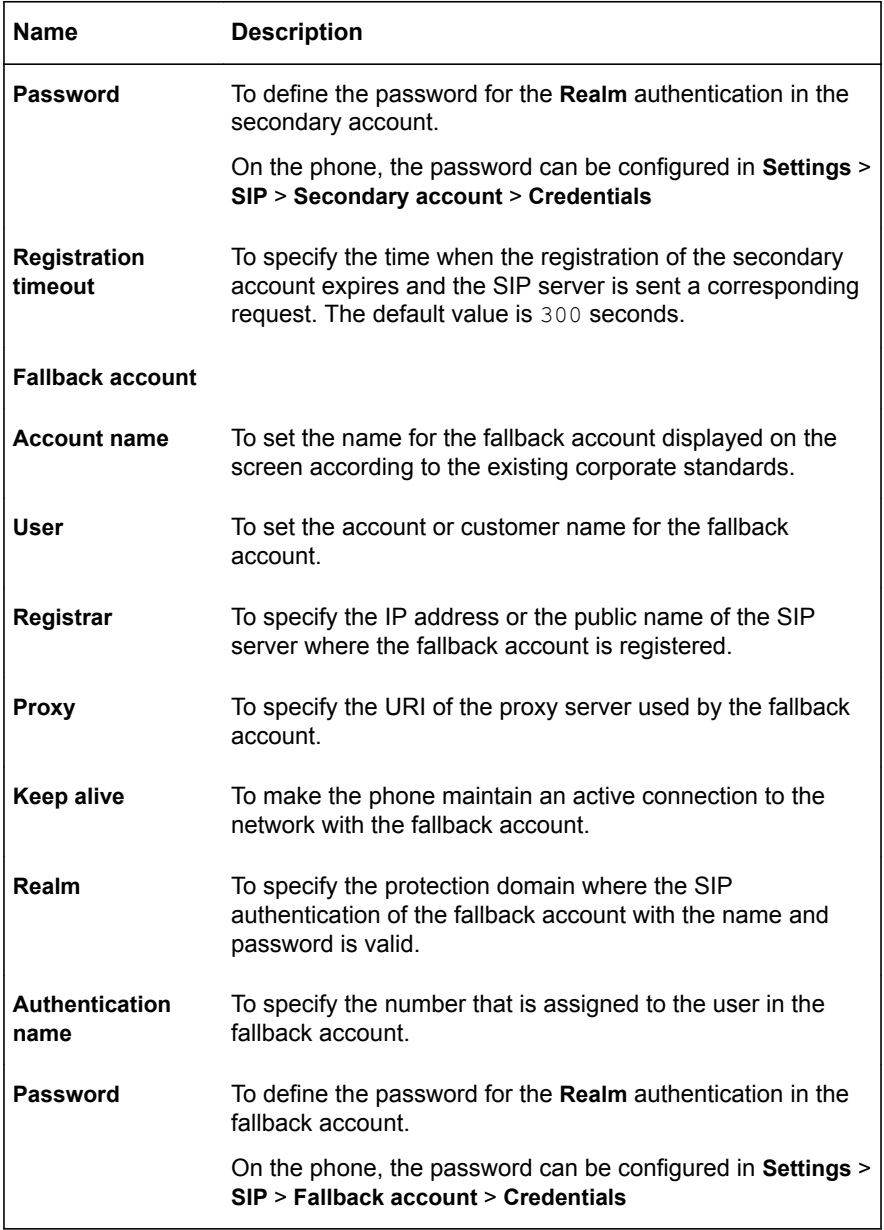

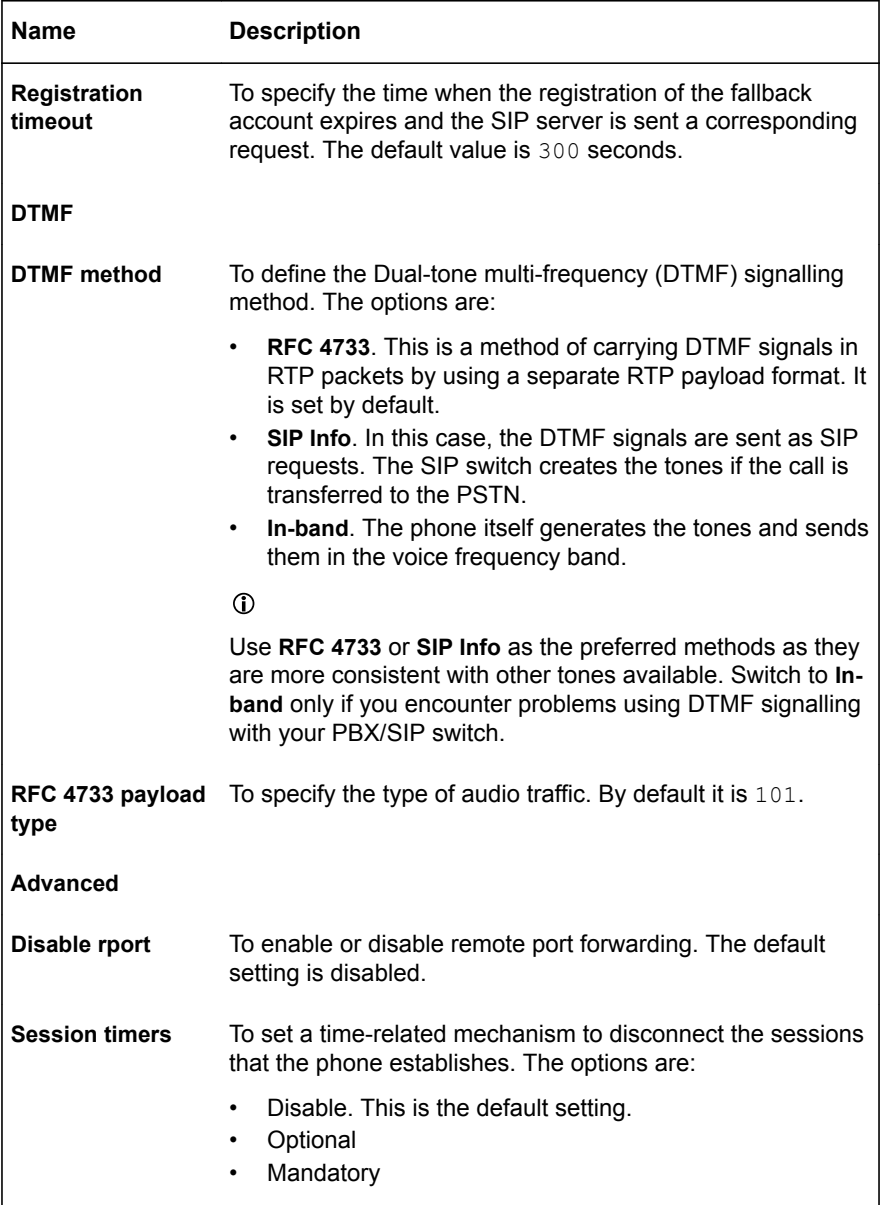

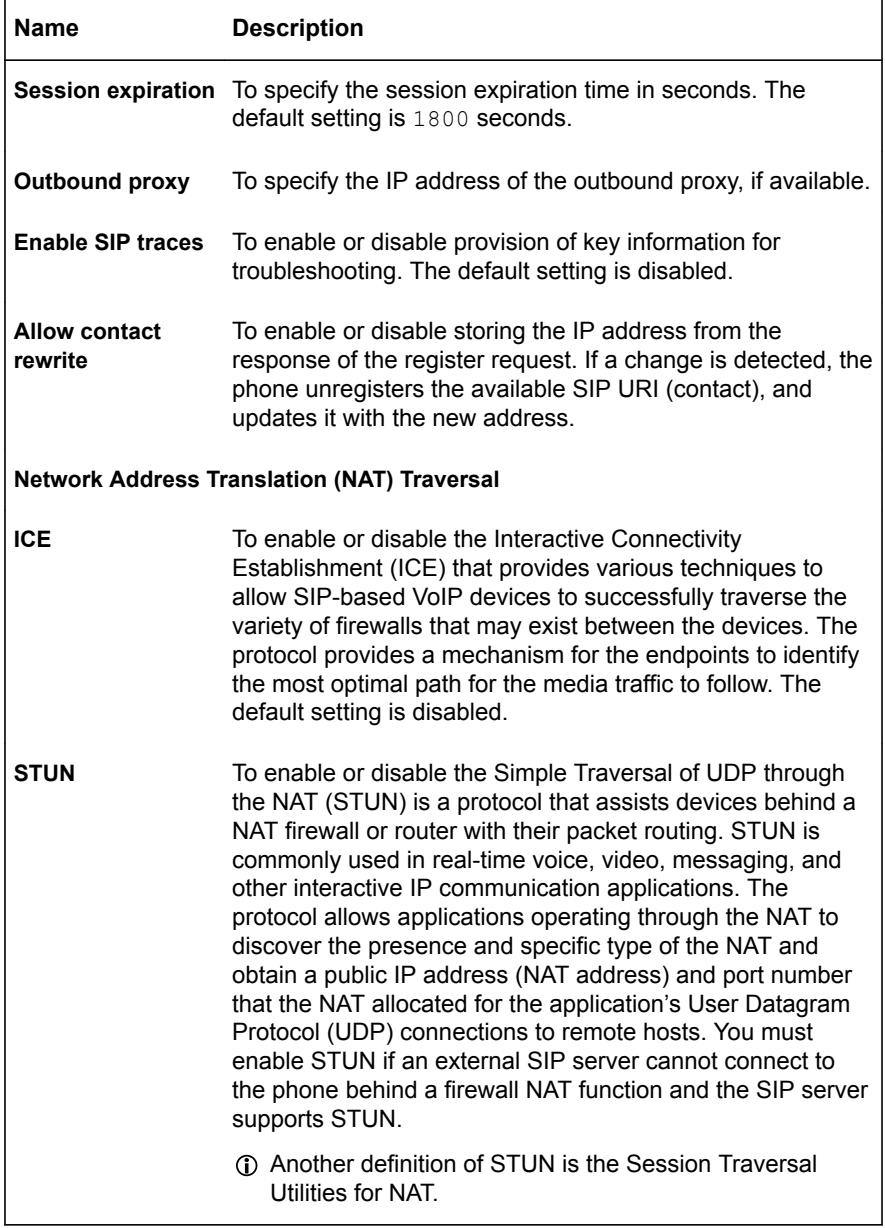

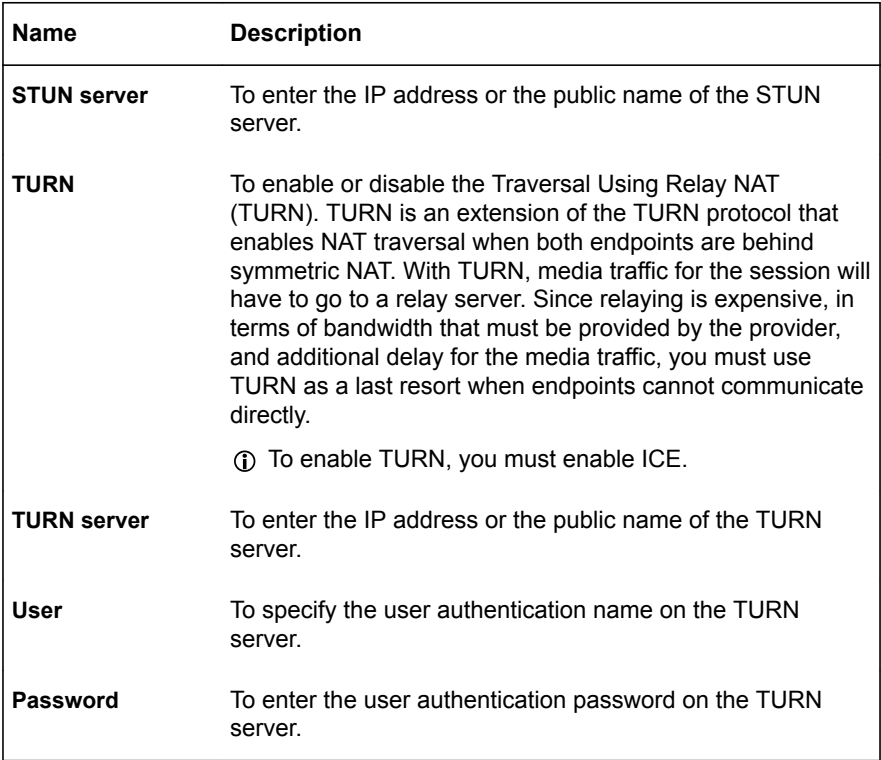

After you click **Save**, the phone saves the changes and restarts application.

### **CERTIFICATES APPLICATION**

You can use certificates to authenticate Konftel 800 using TLS. You can do it when configuring the advance settings of your phone.

The application of a certificate involves the following:

- Download of the root certificate from the Certificate Server
- Creation of the server certificate from the Certificate Server
- Generation of the private key
- Conversion of the certificates and the private key to .PEM format
- Import of the .PEM files to the phone

### **Downloading the root certificate**

Use this procedure to download the root certificate that the phone will apply for authentication by using TLS/SIPS and EAP-TLS.

Connect to Microsoft Server Certification Authority.

- On the **Microsoft Server Certification Authority** page, click **Download a CA certificate, certificate chain, or CRL**.
- Click **Download CA certificate**.

#### **Creating the server certificate**

Use this procedure to create the server certificate that the phone will apply for authentication by using TLS/SIPS and EAP-TLS.

Connect to Microsoft Server Certification Authority.

- On the **Microsoft Server Certification Authority** page, click **Request a certificate**.
- Click **Advanced certificate request**.
- $\Rightarrow$  Enter the following information:
	- a) In **Identifying information**, specify the name, email, company name, department, and city, state, and country of your location.
	- b) In **Type of Certificate Needed**, click **Client Authentication Certificate**.
	- c) In **Key option**, click **Create new key set**.
	- d) In **CSP**, select **Microsoft Enhansed Cryptographic Provider v 1.0**.
	- e) In **Key usage**, select **Both**.
	- f) In **Key Size**, specify 1024.
	- g) Select **Automatic key container name**.
	- h) Select **Mark keys as exportable**.
	- i) Select **Enable strong private key protection**.
	- j) In **Request Format**, select **PKCS10**.
	- k) In **Hash Algorithm**, select **SHA-1** from the list.
	- l) Enter the short name of the phone.
- Click **Submit**.

The system saves the certificate to the location specified while creating the CA.

#### **Installing the certificate**

Use this procedure to install the certificate that the phone will apply for authentication using TLS/SIPS and EAP-TLS. You can do it from your regular web

browser. Here you can find the procedure for Mozilla Firefox. For information about other web browser application, see the instructions provided by the software manufacturers.

Open your web browser.

- To install the certificate from Mozilla Firefox, do the following:
	- a) In Mozilla Firefox, click the **Options** menu and click **Privacy&Security**.
	- b) Click **Certificate** and then click the **View certificates** button.
	- c) In the **Certificate Manager** window, click the **Authorities** tab.
	- d) Click **Import**.
	- e) Find the saved certificate file and click **Open**.
	- f) In the **Downloading Certificate** window, select all the check boxes, and click **OK**.

#### **Exporting the private key**

Use this procedure to export the private key that the phone will apply for authentication using TLS/SIPS and EAP-TLS. You can do it from your regular web browser. Here you can find the procedure for Internet Explorer and Mozilla Firefox. For information about other web browser application, see the instructions provided by the software manufacturers.

Open your web browser.

To export the private key from Internet Explorer, do the following:

- Click **Tools** > **Internet Options** > **Content**.
- Click **Certificates** to show the list of the certificates installed.
- Click **Export**.
- Click **Yes** to export the private key.
- Click **Next**.
- Select the format in which you want to export the private key file and click **Next**.
- Specify the file name and choose the location to export the certificate.
- Click **Finish**.

To export the private key from Mozilla Firefox, do the following:

- In Mozilla Firefox, click the **Options** menu and select **Privacy&Security**.
- Select **Certificate** and click the **View certificates** button.
- In the **Certificate Manager** window, click the **Authorities** tab.
- Click **Export**.
- Specify the file name and choose the location to export the certificate.
- Click **OK**.

#### **Converting the certificates to .PEM format**

Use this procedure to convert the certificates for the phone to .PEM format. Konftel 800 supports certificates in the .PEM format only.

- $\Rightarrow$  Use the following Openssl commands to convert the files:
	- a) From .DER to .PEM:

openssl x509 -inform der -in certificate.cer -out certificate.pem b) From .PFX to .PEM:

openssl pkcs12 -in certificate.pfx -out certificate.cer -nodes

 $\Rightarrow$  On the web interface, browse to the .PEM files to use TLS mode of authentication.

### **KONFTEL UNITE**

You can manage your Konftel 800 from a mobile phone or a tablet if you have Konftel Unite installed on the device. You can download and install Konftel Unite free from App Store and Google Play like any other application. You can use the NFC tag to easily start downloading the application. For that, you must bring the mobile device with the NFC enabled to the NFC tag on the conference phone, and the web browser on the mobile device opens the web page with the application in App Store or Google Play.

With Konftel Unite, you can call contacts from your local address book, create conference groups, and control a call (you can answer and hang up the call, mute the microphone, dial a number, adjust the volume level, and etc.).

The mobile device with Konftel Unite is connected to the phone over the built-in Bluetooth LE. Konftel 800 is always discoverable for this connection.

You can configure Konftel Unite parameters on the phone and from the mobile device with the application installed.

#### **Pairing and connecting devices**

Use this procedure to pair your Konftel 800 with Konftel Unite on your mobile device the first time when you use them together. After that, they connect with one touch when you run the application near the conference phone.

The connection range is up to 20 meters. The connection breaks if this range is exceeded. You see a request to reconnect when Konftel Unite is within the range of Konftel 800. Reconnection requires only one touch.

You can pair up to 100 mobile phones or tablets with your Konftel 800. But only one user connection is active at a time.

Install Konftel Unite on your mobile device.

 $\Rightarrow$  On your mobile device, open Konftel Unite.

The mobile phone displays the closest Konftel 800.

- $\Rightarrow$  To select the phone you want to connect, perform one of the following actions:
	- If your mobile device displays Konftel 800 you want to connect, tap **Connect** on the mobile device screen.

• If your mobile device does not display Konftel 800 you want to connect, tap **Skip** and then tap the connection symbol in the upper left corner of your mobile device screen.

The mobile device displays the list of available conference phones.

The mobile phone displays a pairing code on the screen.

- $\Rightarrow$  Enter the code with the keypad on the conference phone.
- $\Rightarrow$  Press OK on the conference phone to start pairing.

When the devices are paired, both Konftel Unite and Konftel 800 display a connection symbol.

The conference phone and Konftel Unite remain paired while they are close to one another.

### **Disconnecting devices**

Use this procedure to disconnect your Konftel 800 from the mobile device with Konftel Unite installed.

Ensure that Konftel 800 is connected to a mobile device with Konftel Unite installed.

- To disconnect from the mobile device, do the following:
	- a) In Konftel Unite, tap the connection symbol in the upper left corner of the screen.
	- b) Optional: Under **Change device**, select another conference phone to connect to. Note that you can do it if there are other conference phones available nearby.

The application starts connecting to the selected conference phone.

c) Tap the **Disconnect** button near the highlighted connected device name.

The connection symbol in the upper left corner of the screen becomes inactive.

- To disconnect from the conference phone, do the following:
	- a) On Konftel 800, tap **Settings** > **Unite**.
	- b) Tap **Disconnect device**.

The phone shows the Konftel Unite icon and informs that the application is disconnected.

### **Deleting pairing**

Use this procedure to delete the pairing between the conference phone and the mobile device. You can delete the paring only from the conference phone.

Pair Konftel 800 with a mobile device with Konftel Unite.

- $\Rightarrow$  To delete the pairing from the conference phone, on the Home screen, do one of the following:
	- Tap **Unite**.
	- Tap **Settings** > **Unite**.
- Tap **Remove bonding information**.

This function both disconnects the current connection and deletes the pairing. You must start a new pairing process the next time you want to connect to the phone.

### **Configuring the Konftel Unite settings**

Use this procedure to configure the Konftel Unite settings from the application installed on a mobile device.

- $\Rightarrow$  Run Konftel Unite on your mobile device.
- $\Rightarrow$  Optional: Connect to Konftel 800.

The phone displays a connection symbol on the screen.

 $\Rightarrow$  Tap **Settings** and proceed with configuration.

#### **Konftel Unite settings**

You can set the following parameters for Konftel 800 from the Konftel Unite interface:

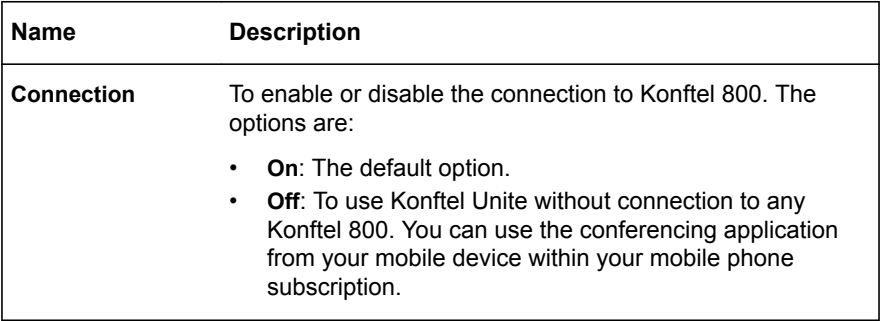

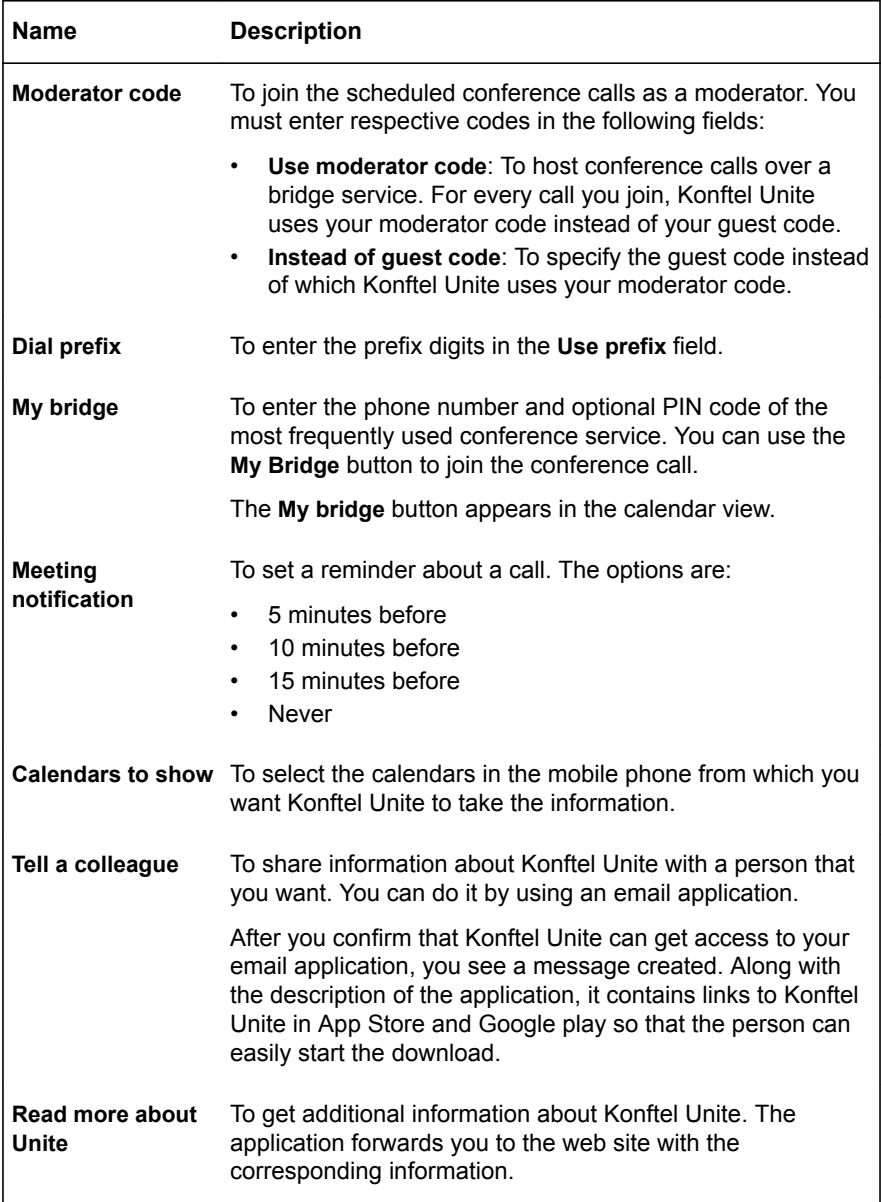

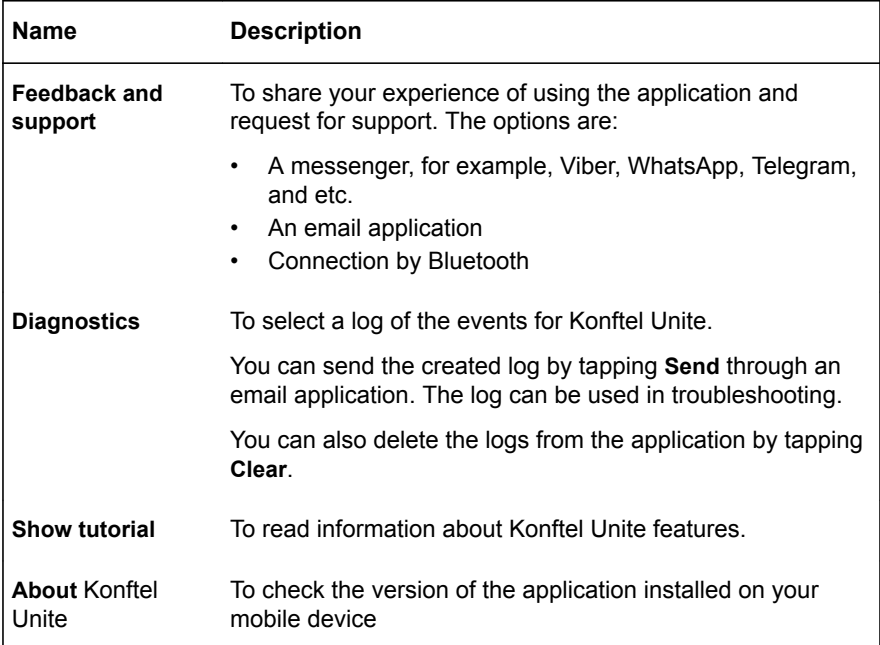

### **EXPANSION OF THE PHONE COVERAGE**

You can use your Konftel 800 on larger conference tables or when the number of a meeting participants is greater than 10. In this case you can ensure high-level quality of audio signal by expanding the phone coverage in the room without a PA system. You can do it by connecting Smart Mic expansion microphones to the phone or by cascading several Konftel 800 devices in a daisy chain.

Expansion of the phone coverage helps to improve the audio quality in large rooms. The conference phone and two Smart Mics increase the capture range from 30 square meters to up to 70 square meters. Three phones in a daisy chain increase the range from 30 square meters to up to 90 square meters.

#### **Expansion coverage arrangement**

You can organize a daisy chain with your conference phone and another Konftel 800 or connect Smart Mic expansion microphones. The maximum number of devices connected in a daisy chain is 3. One Konftel 800 phone acts as a central device (a "master") and one or two other units act as expansion devices ("slaves").

The typical arrangements when the phone's coverage is expanded are the following:

- Master phone Slave phone
- Slave phone Master phone Slave phone
- Master phone Expansion microphone
- Expansion microphone Master phone Expansion microphone

When Konftel 800 acts as a master, it performs all its configured functions.

When Konftel 800 is in a subordinate position (a "slave"), it performs the following functions:

- Play audio received from the master device. The master phone defines the audio characteristics.
- Send its microphone audio to the master device.
- Receive and indicate mute state changes made on the master device.
- Send information to the master device, when you tap **Mute**.
- Send information to the master device when you adjust the volume on it.

It is not possible to make calls between the master and the slave devices.

In a daisy chain each phone is powered by its own PoE injector. The phone powers the Smart Mics when these are connected. The power available from each port is around 5W.

### **Arranging a daisy chain**

Use this procedure to arrange a daisy chain of one master Konftel 800 phone and one or two slave conference phones or expansion microphones.

If you arrange the daisy chain made of several conference phones, prepare the connection cables. The cables in the Daisy Chain kit are 5 and 10 meters. You can purchase the Daisy Chain kit as an accessory.

The cable of the Smart Mic is 3 m long.

 $\Rightarrow$  Connect the cable to the audio expansion port on the phone.

There are 2 audio expansion ports on Konftel 800.

 $\Rightarrow$  Connect the other end of the cable to the audio expansion port of the other phone.

In case of expansion microphones, the other end of the cable is fixed in the device.

### **Defining the mode of the phone**

Use this procedure to define the mode of your Konftel 800 in a daisy chain.

Log in as the administrator.

- To define the mode of your conference phone on the phone, do the following:
	- a) On the phone screen, tap **Settings** > **Phone** > **Daisy chain**.
	- b) Select the required mode.

The following options are available:

- **Master**
- Slave

The phone restarts the application.

- To define the mode of your Konftel 800 through the web interface, do the following:
	- a) On the web interface, click **Basic**.
	- b) In **Daisy chain mode**, select the required mode from the drop-down list.

The following options are available:

- Master. This is the default mode.
- Slave
- c) Click **Save**.

After the return to the Home screen, the phone restarts the application.

The slave unit shows the following message on the screen: "Daisy chain slave". This message remains for the period when the phone is in the slave mode within the daisy chain arrangement.

#### **Disabling the daisy chain mode**

You can disable the daisy chain mode through the web interface or from the phone.

Ensure that the phone displays the Daisy chain icon.

- To disable the daisy chain mode from the web interface, do the following:
	- a) On the web interface, click **Basic**.
	- b) In **Daisy chain mode**, select **Master**.
	- c) Click **Save**.
- To disable the daisy chain mode from the phone, do the following:
	- a) Touch the phone screen and enter the administrator password.

- b) Click **Phone** > **Daisy chain**.
- c) Select the **Master** mode.
- d) Return to the Home screen by tapping the  $\leq$  icon.

Application restarts and restores the Master status.

### **PROVISIONING ON KONFTEL 800**

To ensure effective operation of your Konftel 800, you can check and download the latest version with the software update packages to the phone. The easiest way to upgrade Konftel 800 is through a PC connected to the same network.

You can export and import a configuration file, check the new firmware and upload a firmware version only through the web interface. The device management settings are available both on the phone and through the web interface.

### **Upgrading firmware by using the downloaded file**

Use this procedure to upgrade your Konftel 800 from the local hard disk.

Save the appropriate firmware file in a specified location on your PC.

- On the web interface, select **Provisioning**.
- Go to the **Firmware** section.
- Under **Firmware upload** and click the **Choose file** button.
- $\Rightarrow$  Locate and select the downloaded file.

You can see the name of the chosen file near the **Choose file** button.

Click **Save**.

The system displays the upgrade in your browser window and on the screen of Konftel 800.

Note that the phone must be in the idle state, otherwise you see the following message: Phone busy, retry later.

If DHCP is used in the network, the IP address may change. If the web browser loses contact with Konftel 800, check the IP address on the phone. For further information, see [Viewing the IP address](#page-19-0) on page 20.

#### **Use of a configuration file**

You can create a configuration .xml file on Konftel 800. This file contains information about all the settings that were configured on the phone as of the moment of the file creation.

The configuration file can be used as a:

• Backup. This is applicable if the system has been reset to factory default.

- Configuration interface. Some settings are not configured through the web interface.
- Management tool. You can export, edit, and import settings to several phones instead of configuring the settings on each phone.
- Configuration file for **Device management**. For more information, see [Device](#page-71-0) [management](#page-71-0) on page 72.

The structure of the .xml file is as follows:

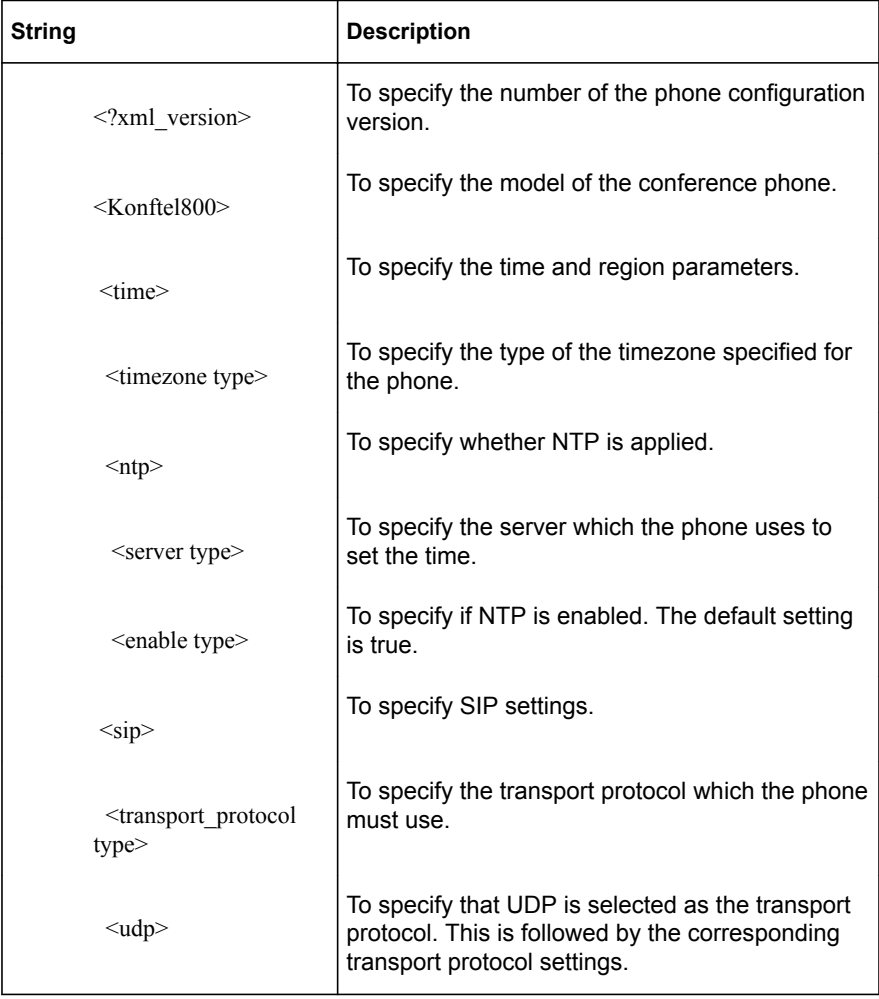

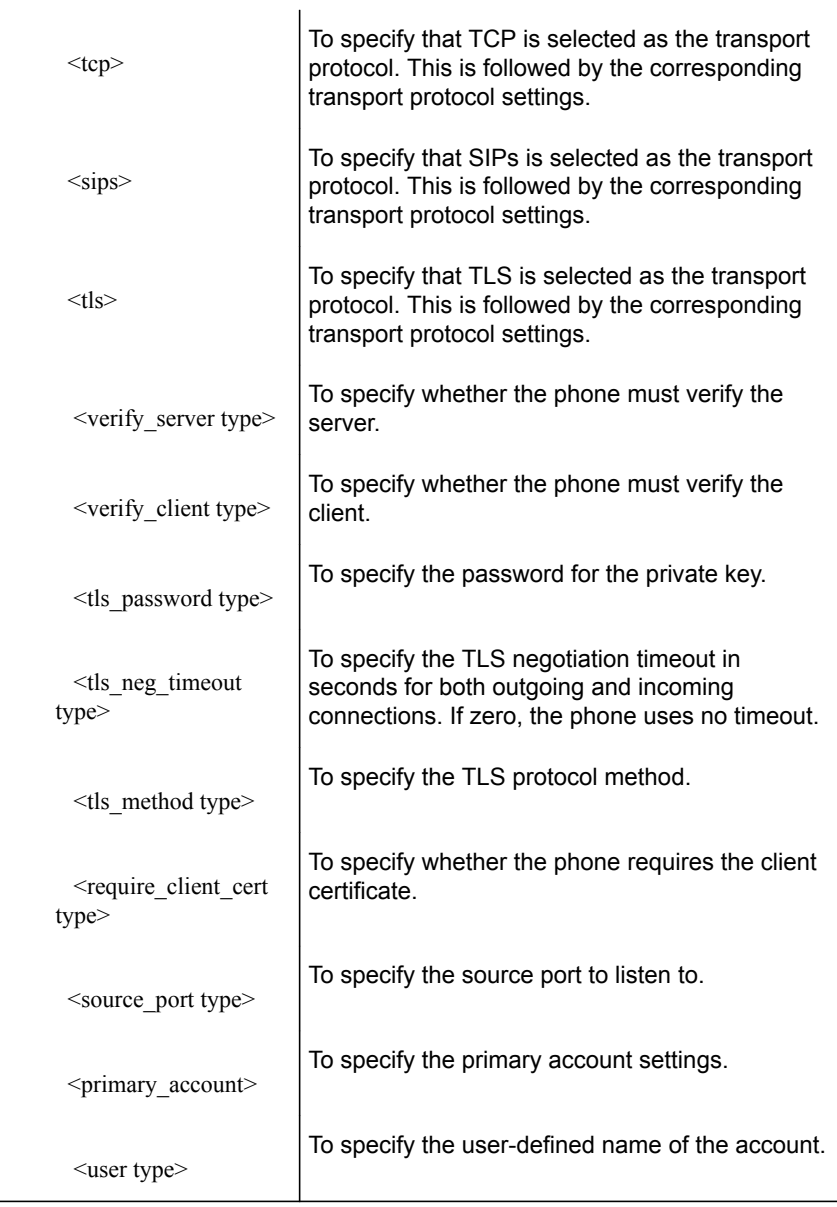

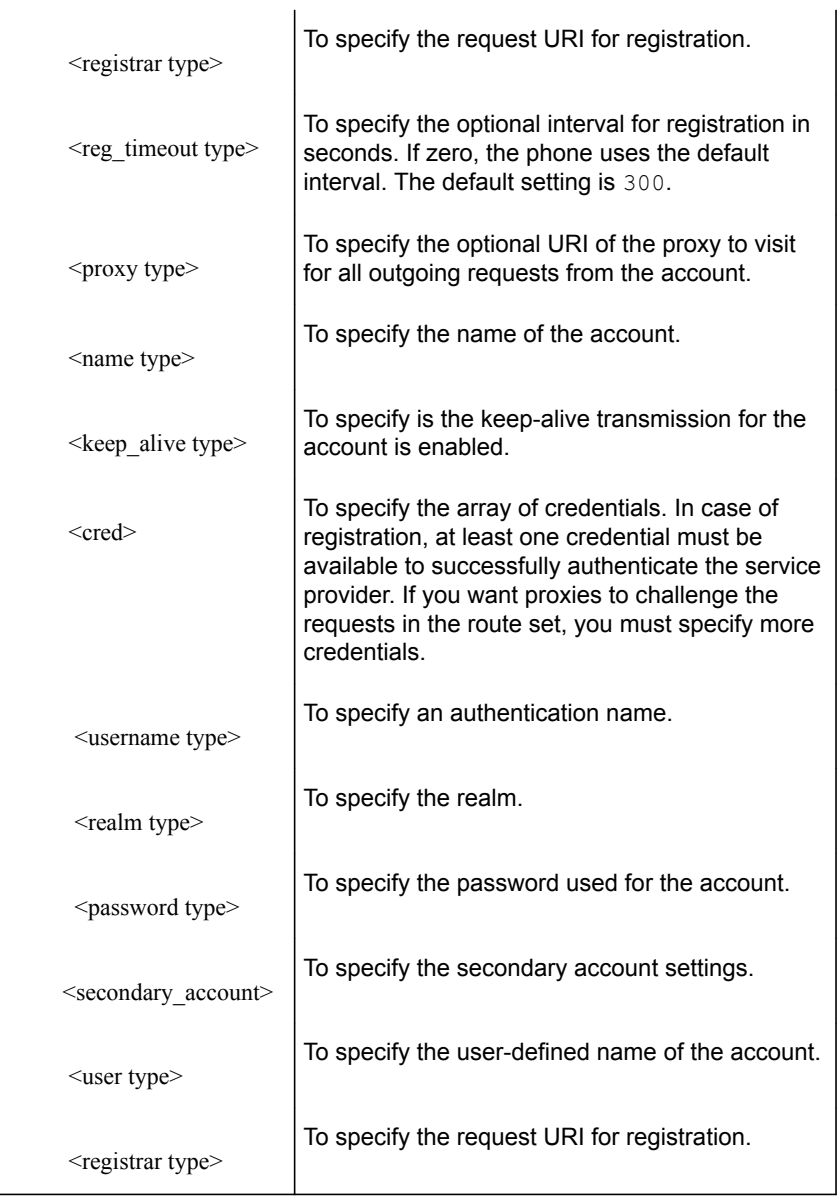

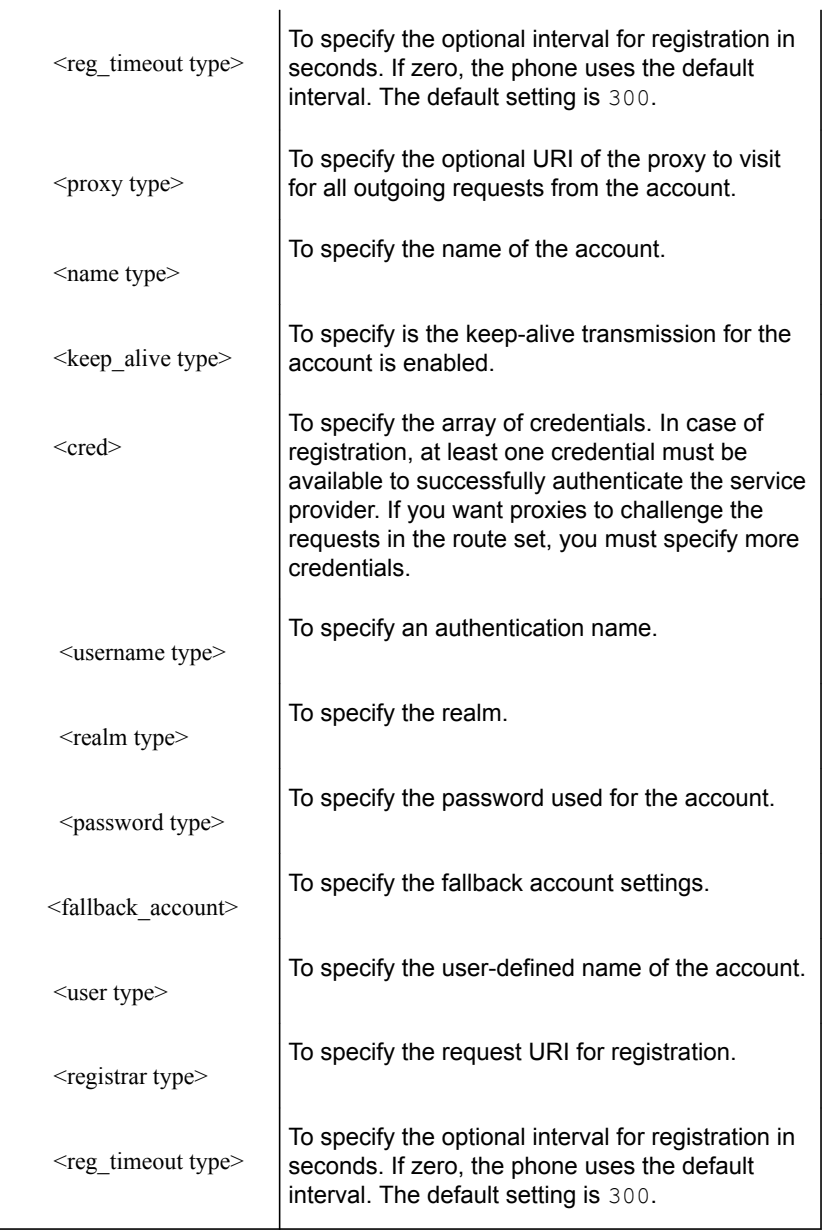

 $\overline{a}$ 

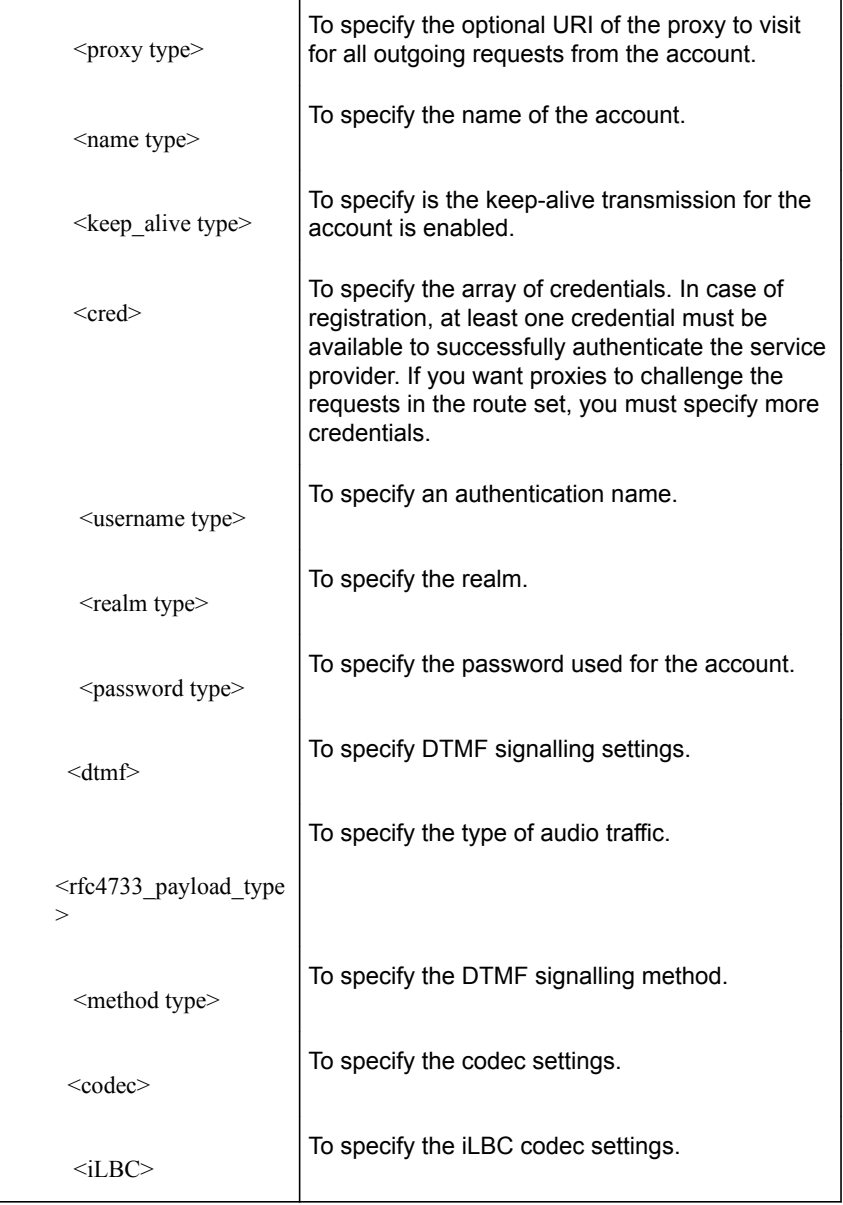

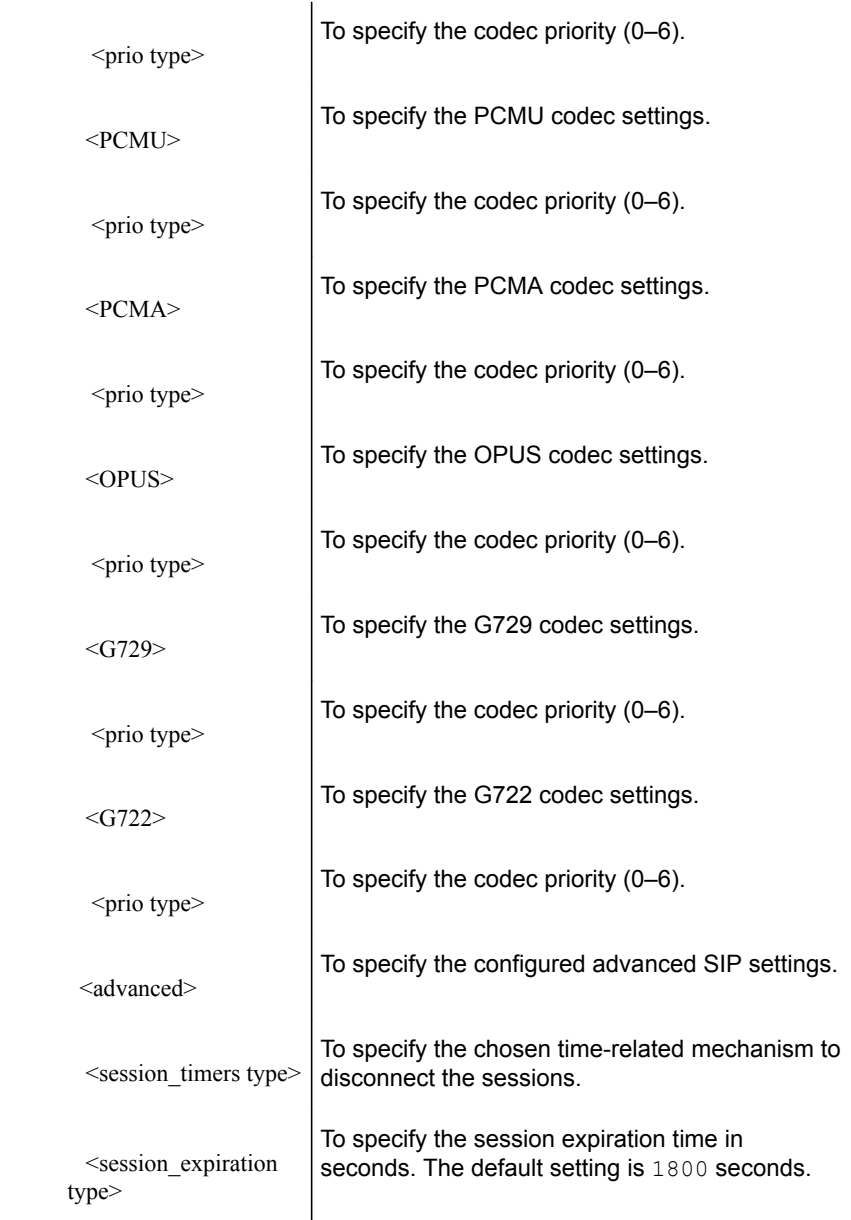

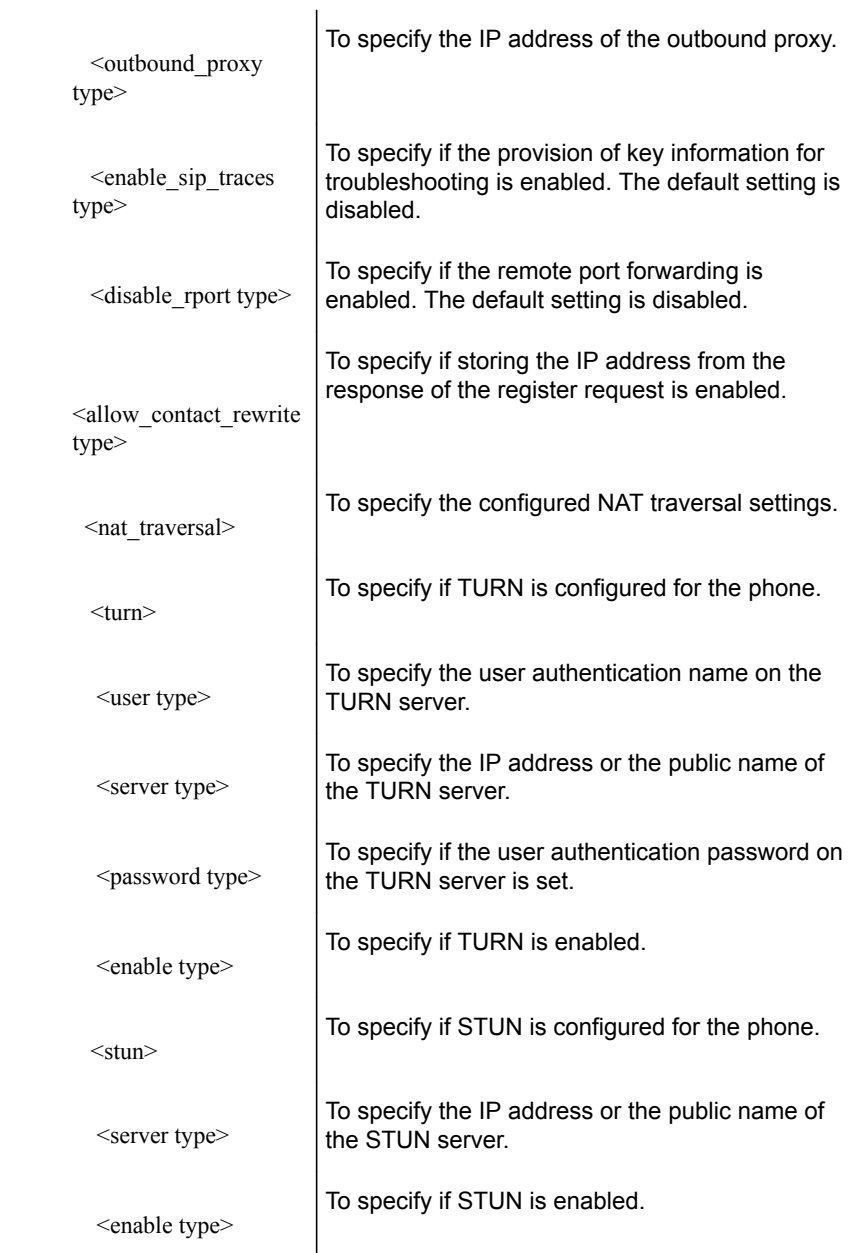

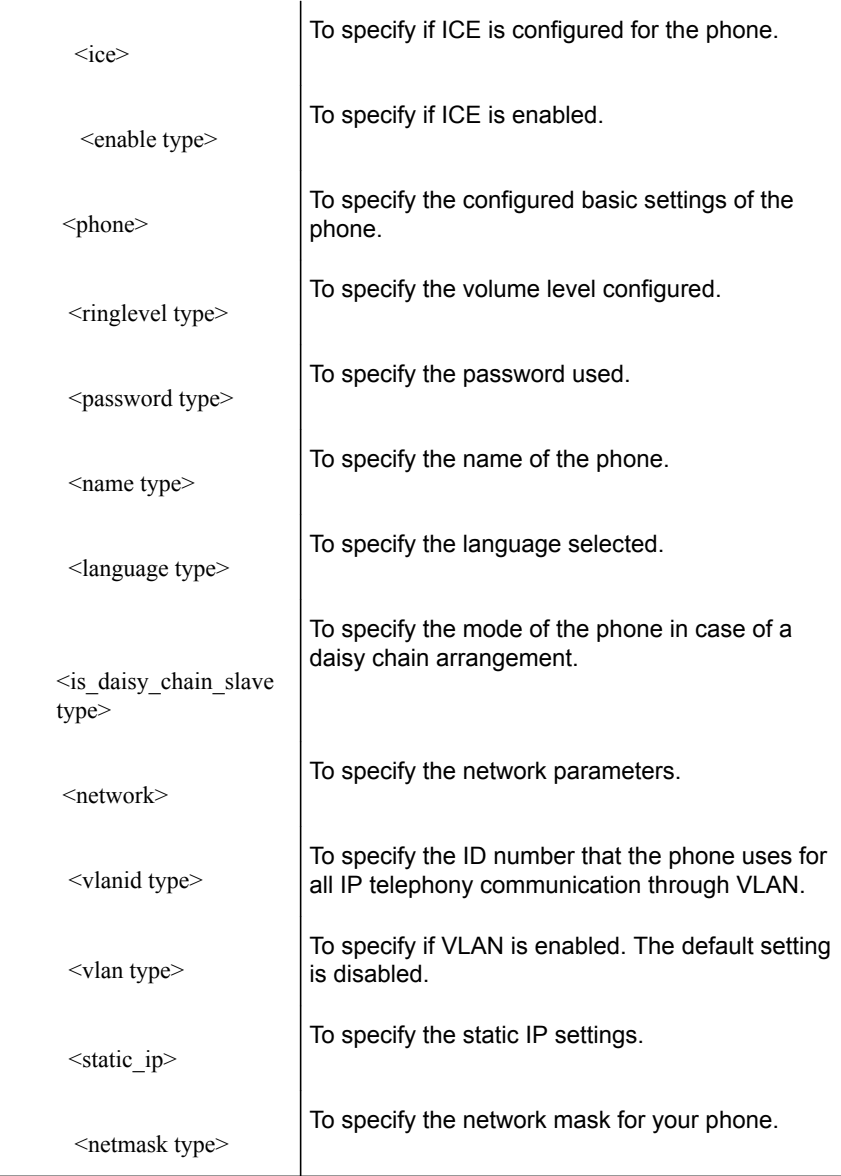

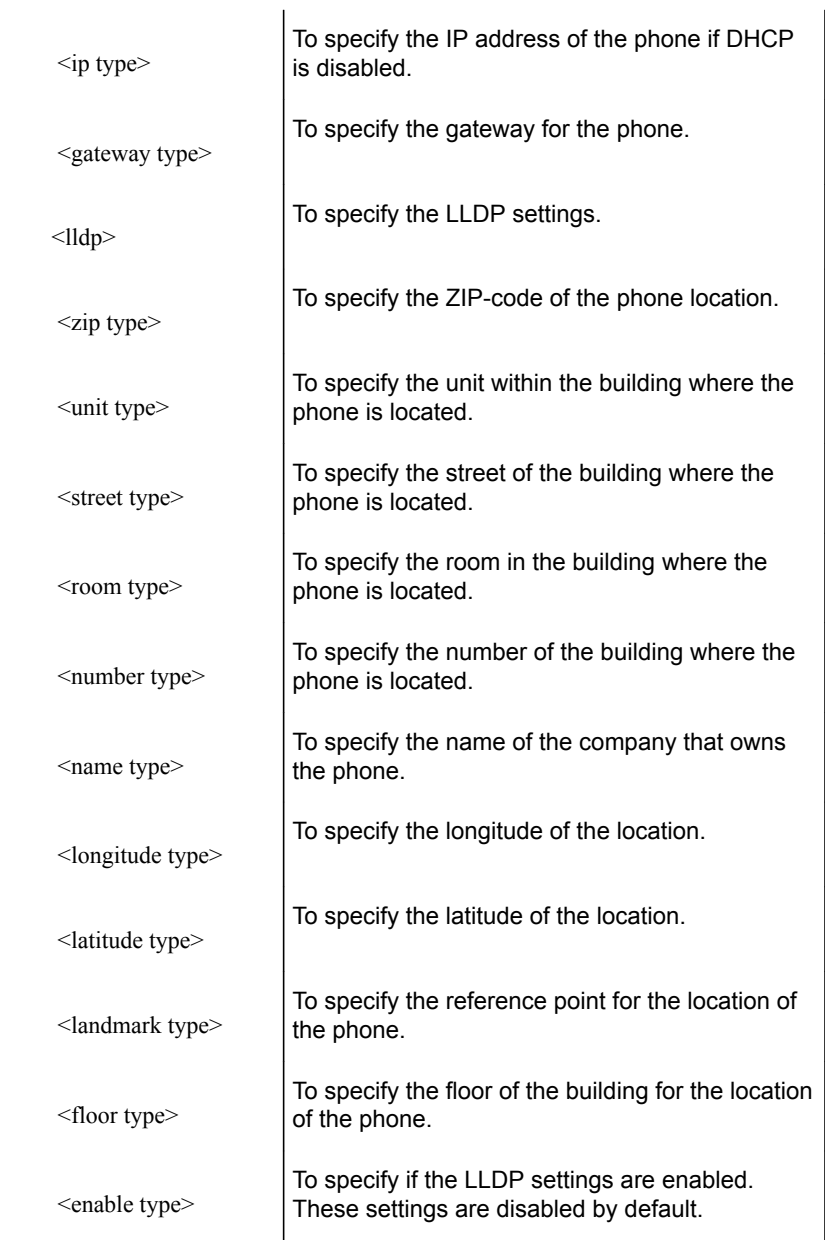

*Table continued…*

l,

 $\overline{a}$ 

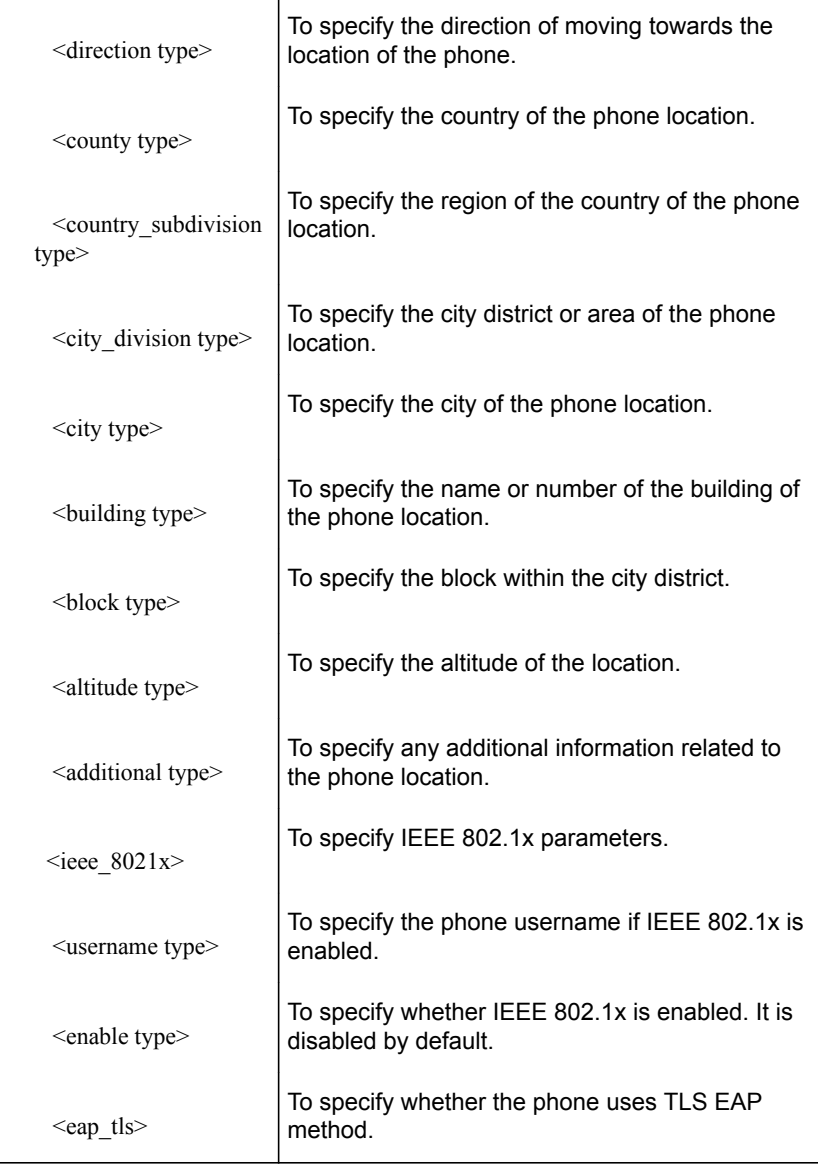

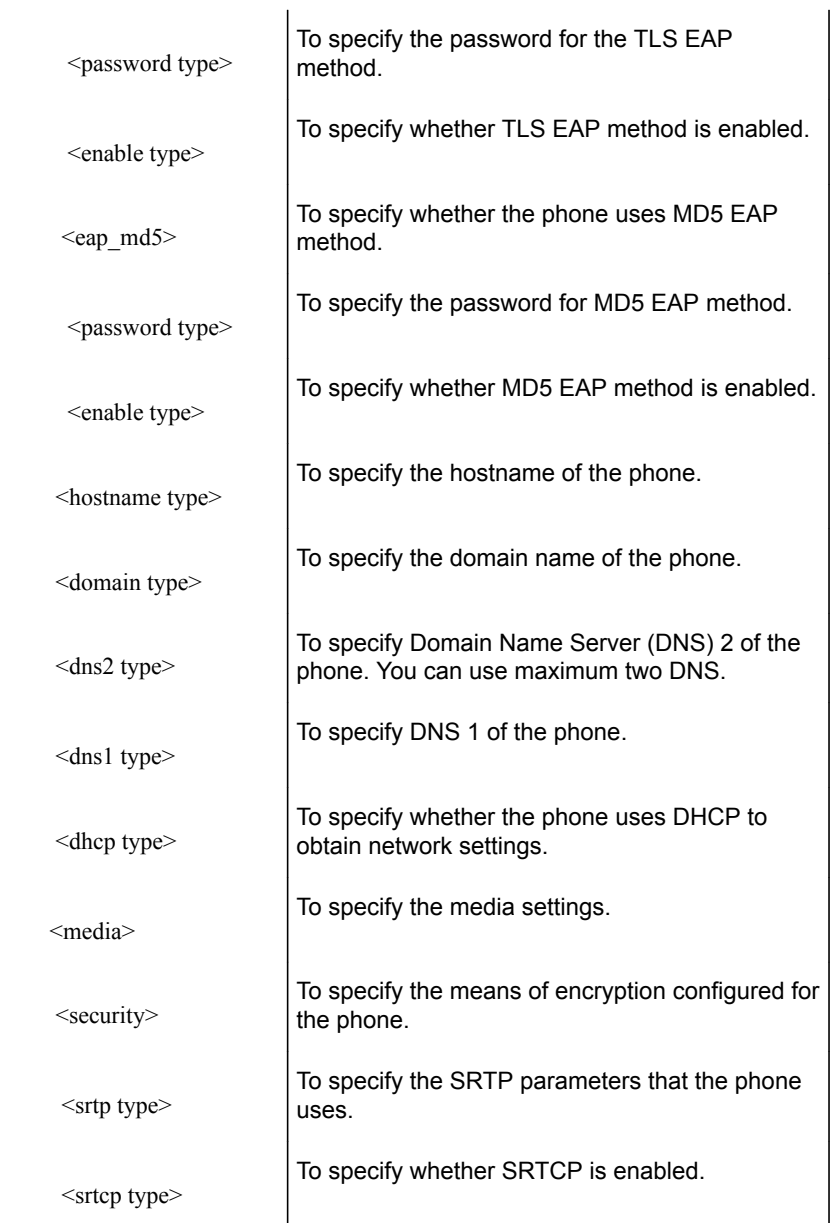

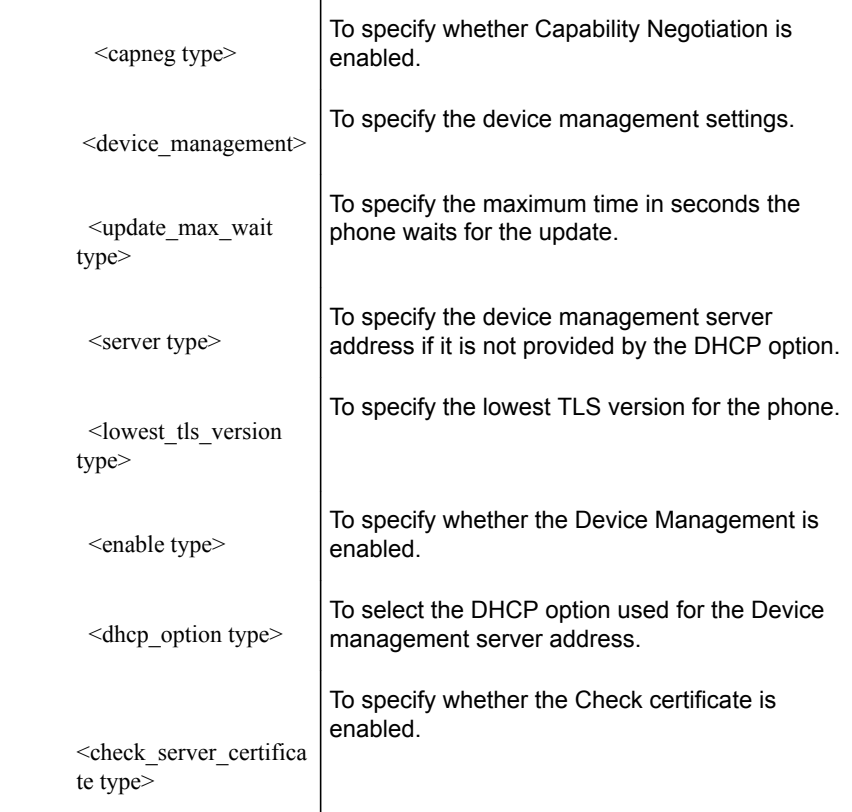

You can export and import a configuration file only through the web interface.

#### **Exporting the configuration file**

Use this procedure to export the configuration file from your Konftel 800.

Decide where the exported configuration file will be saved. By default, it is saved in the folder for downloaded files on your PC.

- On the web interface, click **Provisioning**.
- Go to the **Configuration** section.
- Click the **Export configuration** button.

The web browser shows the configuration file.

- $\Rightarrow$  Save the page in an .xml format in the dedicated folder.
- $\Rightarrow$  Optional: Edit the .xml file in a suitable application.

#### <span id="page-71-0"></span>**Importing the configuration file**

Use this procedure to import the previously saved configuration file to your Konftel 800.

- On the web interface, click **Provisioning**.
- $\Rightarrow$  **Go to the Configuration section.**
- In the Import configuration, click the **Choose file** button.
- $\Rightarrow$  Locate the configuration file in the folder where it is stored.
- $\Rightarrow$  Select the file in an .xml format and open it.

You can see the name of the chosen file near the **Choose file** button.

Click the **Save** button.

The phone reboots or restarts to import the configuration if the configuration file application requires this reboot or restart.

#### **Device management**

**Device management** facilitates upgrading and configuration of multiple conference phones. For that, you must configure it. By default the device management is enabled.

The phone upgrades and sets configuration with the use of device management files. The appropriate files must be located on a server reachable from all the phones. This server is called a Device management server.

The configuration and firmware download are controlled with a configurable frequency. By default, it is set to every 30 minutes. You can edit this interval directly in the saved configuration file.

#### **Configuration priorities**

As the same configuration parameters can be entered in multiple locations, you must define the priorities. The local configuration file has the highest priority, and then the global configuration file. Configurations made directly on Konftel 800 or through the web interface are overridden the next time the configuration files are downloaded.

There is only one exception to this rule: the phone language entered on the unit takes precedence.

#### **Konftel Zero Touch Installation**

Zero Touch Installation (ZTI) is an add-in for auto-provisioning that Konftel 800 supports. It provides for the remote configuration of the phone by using a data file
<span id="page-72-0"></span>with settings. The phone downloads the file from a device management server. The user can apply ZTI when centrally upgrading the phone software.

#### **Registration with the ZTI device management service**

Use this procedure to register the phone with the device management service and receive the provisioning settings.

Connect the phone to the data network and start it.

- $\Rightarrow$  In the web browser, enter [https://www.konftel.com/zti-access.](https://www.konftel.com/zti-access)
- $\Rightarrow$  Register the phone with Konftel ZTI by entering its MAC address and serial number.

The device management service provides the phone with the address of the provisioning server where the user can download the configuration file in .xml format.

 $\Rightarrow$  Confirm your choice.

The phone restarts and goes to the appropriate server to download the configuration file.

#### **Configuring device management settings on the phone**

Use this procedure to configure the device management settings on the phone.

- On the phone screen, tap **Settings** > **Device Management**.
- $\Rightarrow$  Choose the parameter that you want to configure and proceed to the options available.
- $\Rightarrow$  After the choices are made, return to the home screen. The phone reboots to apply the changes.

### **Configuring device management settings through the web interface**

Use this procedure to configure the device management settings through the web interface.

- $\Rightarrow$  On the web interface, click **Provisioning**.
- $\Rightarrow$  Make the appropriate configurations.
- Click **Save**.

The phone reboots to apply the changes.

### <span id="page-73-0"></span>**Device management settings**

The following are the device management settings of Konftel 800 available through the web interface in the **Provisioning** tab in the **Device management** section or on the phone in **Settings** > **Device Management**.

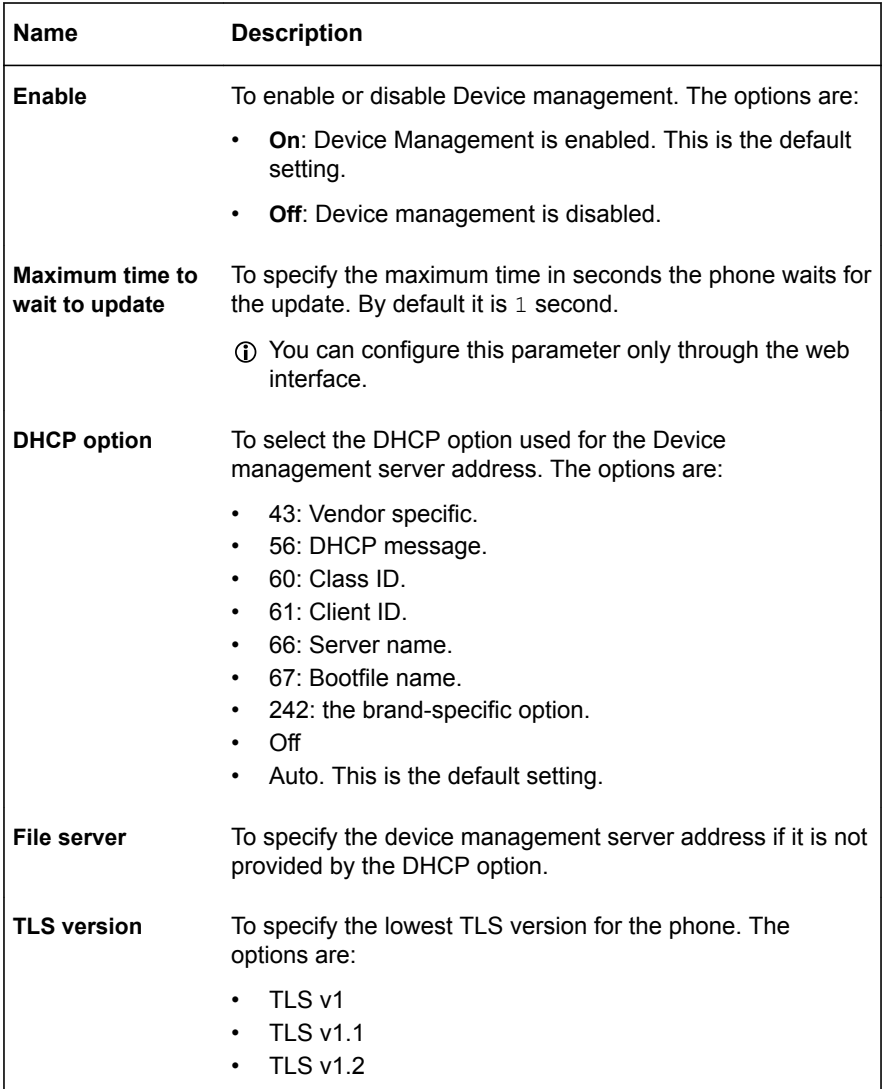

*Table continued…*

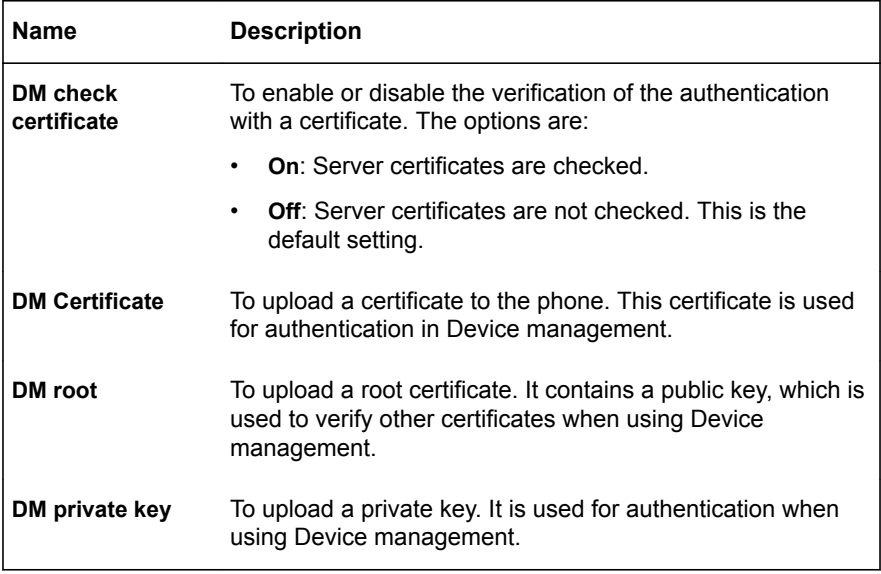

### **Files on the device management server Global configuration file**

The global configuration file contains the basic configuration, that is, all settings that are common for all conference phones in your location. The easiest way to create this file is to configure Konftel 800 and export the configuration file, or use the built-in configuration file creator.

The default name for this file is  $k+800$ . xml.

You can also create a name by using the **pagename** element in the configuration file. Instead of the .xml file, you can use cgi, php, asp, js, or jsp file formats, but this must be declared using the **type** element in the configuration file.

Konftel 800 searches for configuration files in the following order:

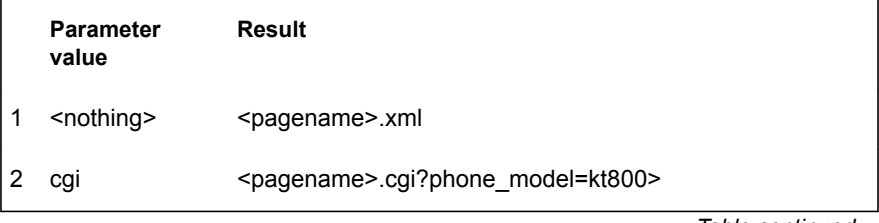

*Table continued…*

<span id="page-75-0"></span>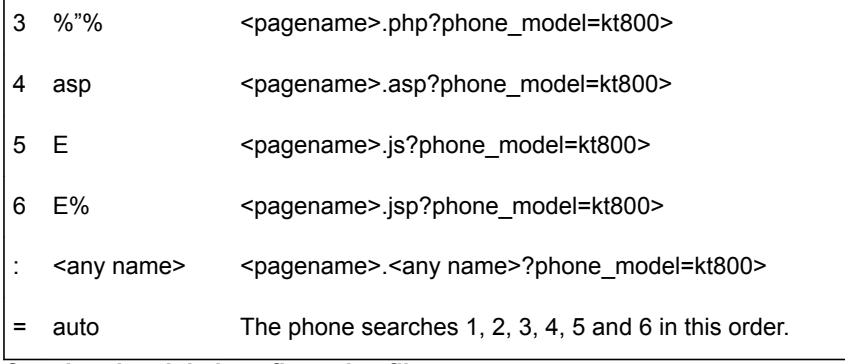

### **Creating the global configuration file**

Use this procedure to create the global configuration file. This file contains the general information about the phone settings and must be created after you finalize all the basic configurations of Konftel 800.

Enable the **Device management** option and ensure that all the required server information is filled in.

- $\Rightarrow$  On the web interface, select **Provisioning**.
- In the **Configuration** subsection, click **Export configuration**.

The configuration file is created.

- $\Rightarrow$  Optional: Edit the .xml file in a suitable editor.
- $\Rightarrow$  Save the file as kt800. xml or with your custom name in the dedicated folder. The folder is located at the address specified in the **File server address** field.

Delete the local information from the global configuration file to avoid confusion in the future. Local information is information specific to the device, for example, account information.

### **Local configuration file**

The local configuration file contains configuration parameters that are unique for every phone. The settings in this file have priority over the settings in the global configuration file.

The default name for this file is  $k+800-$ ,  $xm$ , where  $$  is the MAC address of the specific phone.

Write the MAC address without colons.

You can also create a name by using the **pagename** element in the configuration file. Instead of the .xml file, you can use cgi, php, asp, js, or jsp file formats, but this must be declared using the **type** element in the configuration file.

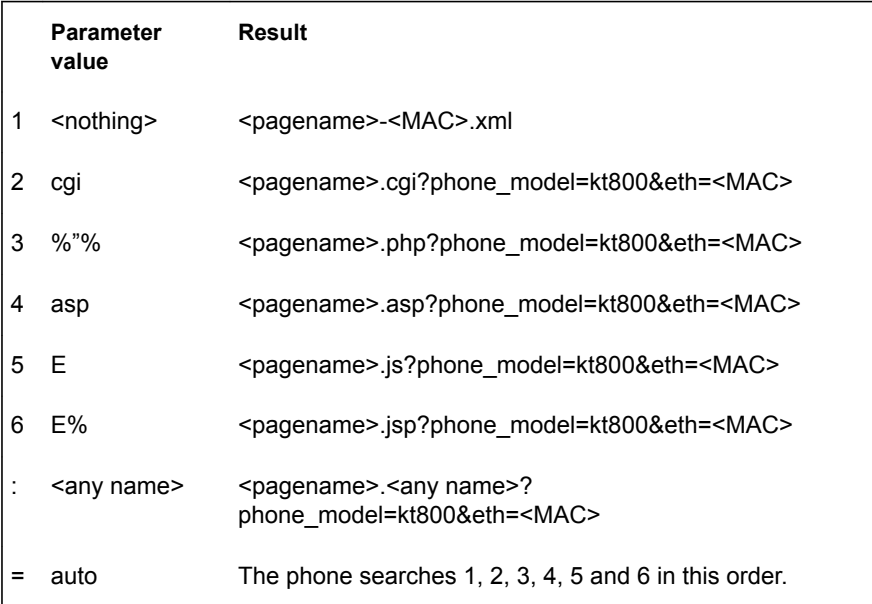

<span id="page-76-0"></span>Konftel 800 searches for configuration files in the following order:

### **Creating the local configuration file**

Use this procedure to create the local configuration files. They contain information about the unique settings of each Konftel 800.

Ensure you know the MAC addresses of all your Konftel 800 phones.

- On the web interface, click **Provisioning**.
- In the **Configuration** subsection, click **Export**.

The phone creates a configuration file.

 $\Rightarrow$  Edit the .xml file in a suitable editor.

The file must contain only the elements that are unique for a specific phone.

 $\Rightarrow$  Save the file as kt800- $MAC > x$ ml or with your custom name in the dedicated folder located at the address specified in the **File server address** field.

### **Firmware binary**

This file contains the firmware binary that is downloaded and installed by Konftel 800 if the metadata file shows that it is newer than the currently installed version.

### <span id="page-77-0"></span>**Firmware metadata file**

This is a metadata file in .xml format with information of the firmware version in the binary file. The file is used to check whether the binary file must be downloaded to the phone.

The name of this file is set as  $KT800$  fw version. xml. The file contains the following elements in xml format: firmware version, filename, and checksum of the firmware binary. The following is the example of the firmware binary file:

```
<firmware_version>
 <version>2.3.9</version>
 <filename>KT800_v2.3.9.kt</filename>
<checksum>XXXX</checksum></firmware_version>
```
### **Creating firmware binary and metadata files**

Use this procedure to create the firmware binary and metadata files manually. Apply them to check whether there is a newer firmware version for your Konftel 800.

Collect the information about the version, file name, and checksum of the firmware binary for the phone.

- $\Rightarrow$  Place the firmware binary file on the Device management server.
- $\Rightarrow$  Create a firmware metadata file containing the version, file name, and checksum of the firmware binary.
- $\Rightarrow$  Save the file as  $\le$  file name>. kt in the dedicated folder located at the address specified in the **File server address** field.
- $\Rightarrow$  Optional: Add the file type .kt to the MIME settings on the server after the files creation.

### **Upgrade in IP office**

Konftel 800 supports the IP Office check-sync message with file ID 4 for firmware upgrades. You can find additional information about it in the IP Office documentation.

### **Fall back server support**

Konftel 800 registers concurrently with the primary and secondary proxy servers. The phone also supports provisioning of a third-party fall back server when a connection with the primary or secondary server cannot be established. You can configure the third-party server details by using the web interface and the configuration file.

### <span id="page-78-0"></span>**Factory reset**

If for any reason, you must restore the factory settings on your Konftel 800, you can do it by means of the factory reset. In this case the phone removes all userspecific settings and returns to the factory settings. After the procedure is completed, you can repeatedly configure the settings.

### **Resetting to factory settings**

Use this procedure to reset your Konftel 800 to factory settings. You can do the factory reset only on the phone.

- $\Rightarrow$  Log in to the phone as the administrator.
- On the phone screen, tap **Settings** > **Phone**.
- Tap **Factory reset**.

The phone shows the following message: Reset configuration to factory default. Press OK to confirm.

- $\Rightarrow$  Tap Ok to confirm the reset.
- Optional: Tap **Cancel** to return to the **Phone** settings.

### **Web interface settings**

The web server in Konftel 800supports secure connections using HTTPS. You can configure this parameter only through the web interface.

(i) The phone supports connection to the web interface only through https.

The following web interface settings can be configured for Konftel 800 in the **Provisioning** tab:

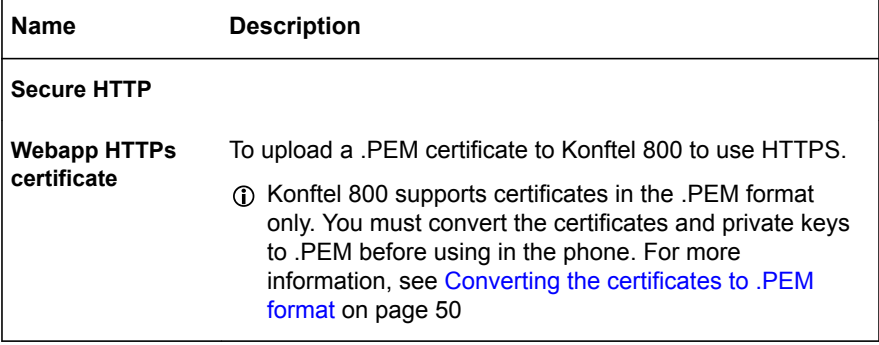

<span id="page-79-0"></span>You can use the following command to generate a HTTPS web interface certificate:

> openssl req –new  $-x509$  –keyout https web certificate.pem –out https web certificate.pem –day <number of days>-nodes

## **DEVICE STATUS VIEW**

You can view the configured settings of your Konftel 800 through the web interface and get information about the device, logs, and licenses.

You can use this information for troubleshooting.

### **Device status**

You can find the information about Konftel 800 status, including its current settings, through the web interface. This information can be useful for troubleshooting.

The following table describes the type of the information available in each of the status tab sections.

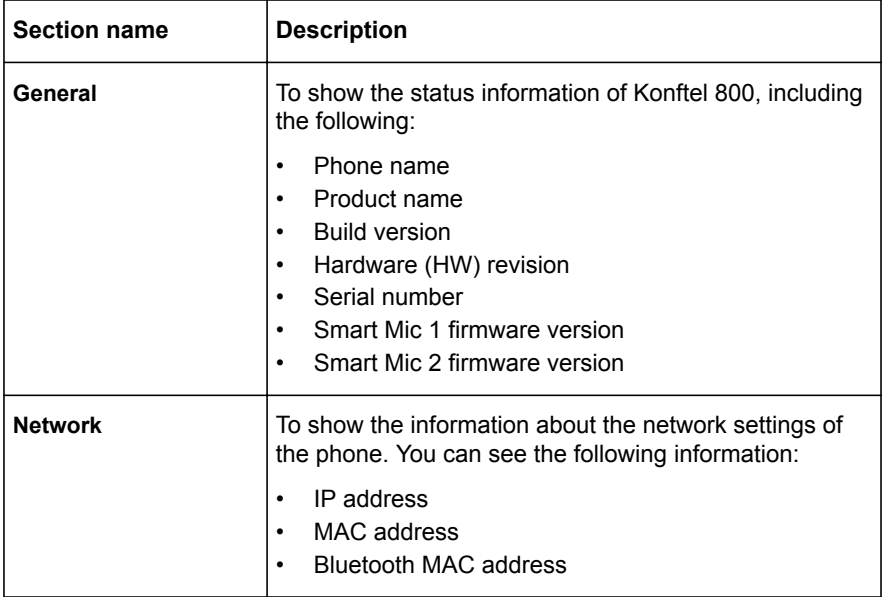

<span id="page-80-0"></span>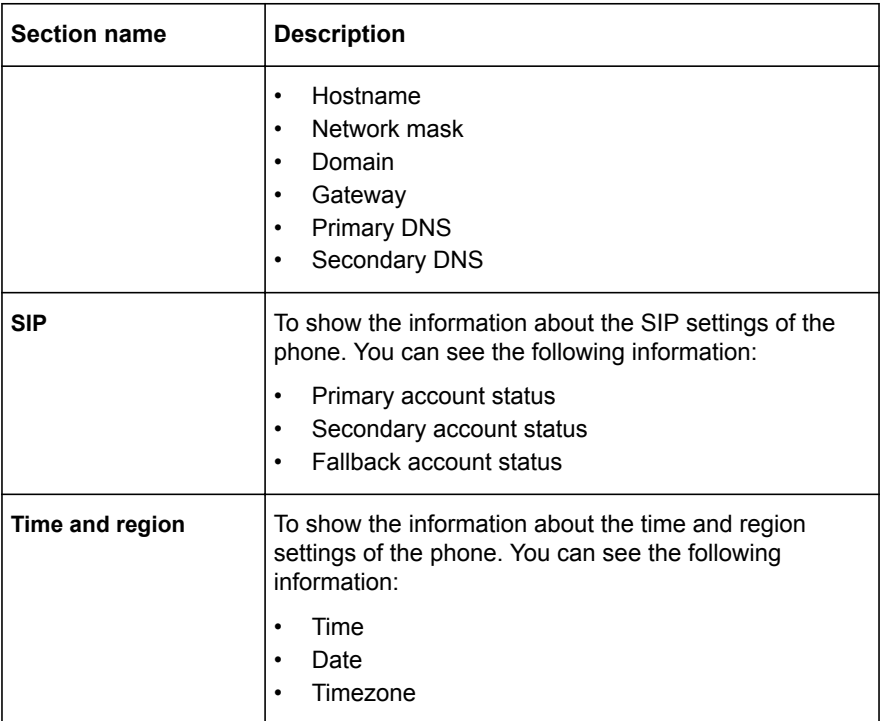

You can not change settings in the **Status** tab.

### **Viewing the phone status**

Use this procedure to view the status and settings of Konftel 800 through the web interface.

- $\Rightarrow$  Log in to the web interface with the administrator's password.
- Select the **Status** tab.

### **System logs**

Information about log messages is available through the web interface in the **System logs** tab. These log types can be useful for troubleshooting.

You can select the following log types:

- All logs. This is the default setting.
- System logs

- <span id="page-81-0"></span>PhoneApp logs
- Linux kernel logs
- Bluetooth stack logs
- PJSIP logs
- Device management
- SIP traces

You can also specify custom logs type in the **Custom logs type** field.

You can not access logs through the phone user interface.

### **Viewing system logs**

Use this procedure to choose and form the log messages through the web interface.

- On the web interface, click **System logs**.
- Under **Select log type**, select the log from a drop-down list.
- Click the **Filter** button.

You can see the logs of the selected type in the field below.

- $\Rightarrow$  Optional: You can do the following:
	- Click the **Download all logs** button to download all the logs available. In this case the system downloads a . zip archive with the logs available.
	- Click the **Download selected logs** button to download the logs of a selected type. In this case, the system downloads  $a$ .  $txtx t$  file with the logs of the selected type.
	- Click the **Clear all logs** button to clear the list of available logs.

### **Network logs**

You can get the traces of the phone's network activities through the web interface in the **Network logs** tab. The network logs can be useful for troubleshooting.

You can get network logs only after the phone reboots into the Network logs mode.

### **Viewing network logs**

Use this procedure to choose and form the network log messages through the web interface.

- On the web interface, click **Network logs**.
- $\Rightarrow$  You can do the following:
- <span id="page-82-0"></span>• Click the **Reboot into network log mode** button to reboot the phone into the network log mode.
- Click the **Download network logs** button to download the archive with the available network logs.

## **LICENSES**

Some parts of the phone software are subject to open source license agreements. You can get the information about the use and redistribution conditions for the following:

- **BSD**. This is the Berkeley Software Distribution system for distribution of the source code to the operating system.
- **GPL v2.0**. This is the General Public License, version 2.0, which guarantees the end users the freedom to run, study, share and modify the software.
- **LGPL v2.1**. This is the Lesser General Public License, version 2.1, which is applicable to specially designated software packages of the Free Software Foundation and some other authors.
- **GFDL v1.2**. This is the GNU Free Documentation License, version 1.2, providing the freedom to copy and redistribute specific documentation.
- **GFDL v1.3**. This is the GNU Free Documentation License, version 1.3.
- **ISC.** This is the Internet Systems Consortium permissive free software license.
- **MIT**. This is the Massachusetts Institute of Technology permissive free software license.
- **OpenSSL**. This is the license to use OpenSSL being a software library for applications that secure network communications and help to identify the party at the other end.
- **PHP v3.0**. This is the license under which the PHP scripting language is released.
- **bzip2**. This is the license to a free and open-source file compression software that compresses single files.
- **socat**. This is the license to a relay for bidirectional data transfer between two independent data channels.
- **Libpng**. This is the license which defines the terms under which the libpng software library can be distributed.
- **Qt-Company-Commercial**. This is the license for development of proprietary software when the source code is not to be shared with third parties or there are other inconsistencies with the terms of the LGPL license.
- **TI-TSPA**. This is the Texas Instruments Incorporated license to publicly available technology and software.
- <span id="page-83-0"></span>• **Zlib**. This is the license which defines the terms under which the zlib software library can be distributed.
- You can get the license information only through the web interface.

### **Viewing licenses**

Use this procedure to view the status and settings of Konftel 800 through the web interface.

- $\Rightarrow$  Log in to the web interface.
- Select the **Licenses** tab.
- $\Rightarrow$  Select the license that you want to view from the list of licenses available.

# **Index**

## **A**

application to manage the phone [51](#page-50-0)

## **B**

basic settings changing password [25](#page-24-0) daisy chain mode [25](#page-24-0) language [25](#page-24-0) phone name [25](#page-24-0) reboot device [25](#page-24-0) ringtone level [25](#page-24-0) webapp debug [25](#page-24-0) basic settings configuration on the phone [24](#page-23-0) buttons [8](#page-7-0)

## **C**

certificate application converting the certificates to .PEM format [50](#page-49-0) creating the server certificate [48](#page-47-0) downloading the root certificate [48](#page-47-0) exporting the private key [49](#page-48-0) installing the certificate [48](#page-47-0) certificates application [47](#page-46-0) codecs [39](#page-38-0) conference phone [6](#page-5-0) configuration advance settings [79](#page-78-0) basic settings [24](#page-23-0) device management settings on the phone [73](#page-72-0) through the web interface [73](#page-72-0) media settings on the phone [36](#page-35-0) through the web interface [37](#page-36-0) network settings on the phone [29](#page-28-0)

configuration *(continued)* network settings *(continued)* through the web interface [29](#page-28-0) SIP settings on the phone [39](#page-38-0) through the web interface [39](#page-38-0) web interface settings [79](#page-78-0) configuration checklist [15](#page-14-0) configuration file export [71](#page-70-0) import [72](#page-71-0) configuring the phone [24](#page-23-0) connecting to a network with DHCP [20](#page-19-0) connection layout [9](#page-8-0)

## **D**

daisy chain arranging [56](#page-55-0) cascading [55](#page-54-0) defining mode [57](#page-56-0) disabling mode [57](#page-56-0) expansion microphones [55](#page-54-0) master phone [55](#page-54-0) slave phone [55](#page-54-0) device information [80](#page-79-0) device management [72](#page-71-0) device management server [72](#page-71-0) DHCP [29](#page-28-0) dimensions [8](#page-7-0), [10](#page-9-0)

## **E**

expansion microphones [55](#page-54-0)

### **F**

factory reset [79](#page-78-0) fall back server [78](#page-77-0) fallback account [39](#page-38-0) firmware binary [77](#page-76-0) firmware binary, creation [78](#page-77-0) firmware metadata file [78](#page-77-0)

## INDEX

firmware upgrade using the downloaded file [59](#page-58-0)

## **G**

global configuration file creation [76](#page-75-0)

### **I**

icons [8,](#page-7-0) [10](#page-9-0) intended audience [5](#page-4-0)

### **L**

licenses viewing [84](#page-83-0) LLDP Data Units [33](#page-32-0) local configuration file creation [77](#page-76-0) log types [81](#page-80-0) logs [80](#page-79-0)

### **M**

media settings [37](#page-36-0) metadata file, creation [78](#page-77-0)

### **N**

network logs [82](#page-81-0) network settings [30](#page-29-0) network settings configuration [29](#page-28-0)

### **O**

open source license agreements [83](#page-82-0) overview [6](#page-5-0)

### **P**

password setting [19](#page-18-0) phone management application configuring settings from the mobile device [53](#page-52-0) deleting pairing [53](#page-52-0) disconnecting devices [52](#page-51-0) pairing and connecting devices [51](#page-50-0) settings [53](#page-52-0) physical layout [8](#page-7-0) power supply [16](#page-15-0) prerequisites [14](#page-13-0)

primary account [39](#page-38-0)

provisioning [59](#page-58-0) purpose [5](#page-4-0)

### **R**

registering accounts [22,](#page-21-0) [23](#page-22-0) fallback account [22](#page-21-0), [23](#page-22-0) on the phone [22](#page-21-0) primary account [22,](#page-21-0) [23](#page-22-0) secondary account [22](#page-21-0), [23](#page-22-0) through the web interface [23](#page-22-0) registration with the ZTI device management service [73](#page-72-0) reset to factory settings [79](#page-78-0)

### **S**

safety quidelines [6](#page-5-0) safety instructions [6](#page-5-0) secondary account [39](#page-38-0) setting static IP address from the phone [21](#page-20-0) through the web interface [21](#page-20-0) setting up, DHCP server [20](#page-19-0) settings Device management [74](#page-73-0) settings configuration through the web interface [25](#page-24-0) SIP settings [40](#page-39-0) Smart Mic [55](#page-54-0) source port [39](#page-38-0) specifications [17](#page-16-0) static IP [29](#page-28-0) status viewing [81](#page-80-0) system logs [81](#page-80-0)

## **T**

time and region settings [25](#page-24-0) TLS [39](#page-38-0) transport protocol [39](#page-38-0)

### **U**

upgrade, IP Office [78](#page-77-0)

## **V**

viewing firmware version [20](#page-19-0)

## INDEX

viewing *(continued)* IP address [20](#page-19-0) MAC address [20](#page-19-0) network logs [82](#page-81-0) system logs [82](#page-81-0)

### **W**

web interface logging out [22](#page-21-0) use  $19$ 

#### KONFTEL.COM

Konftel is a leading company within collaboration endpoint solutions. Since 1988, our mission has been to help people in businesses around the world to have meetings regardless of distance. Based on our success, we know that remote collaboration is a smooth way to save time, money and at the same time contribute to a more sustainable world. Crystal clear audio and a sharp video image are essential for efficient meetings, this is why we only focus on cutting-edge technology in our Collaboration Solutions. Our audio technology OmniSound® is built into all Konftel Conference phones and devices. The products are sold globally under the Konftel brand and our headquarter is based in Sweden. Read more about the company and our products at konftel.com.

> Konftel AB, Box 268, SE-901 06 Umeå, Sweden **Tel:** +46 90 70 64 89 **E-mail:** info@konftel.com

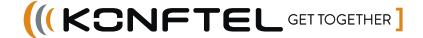